# **USPS Package Intercept Webinar Start Time: 11:00 AM ET**

#### **United States Postal Service**

**Derek F. Hatten Product Development Specialist, Sr. Shipping Products and Services**

To listen to a recording of this presentation: [Click here](https://usps.webex.com/usps/lsr.php?RCID=f94b5c8e46704223aa3d1dca2edb0c62)

**Tuesday, April 14, 2015**

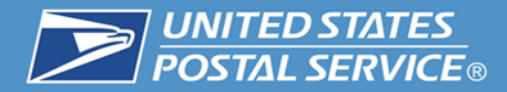

# **USPS Package Intercept®**

USPS Package Intercept® service, allows both online and commercial customers to redirect a domestic item back to the sender's address, to a Post Office™ location as a Hold For Pickup, or to a different domestic address (APO, DPO and FPO addresses are excluded).

This service is available for packages, letters, and flats with a USPS tracking or extra services barcode and all mail classes except Standard Mail® or Periodicals. There is no guarantee for the service.

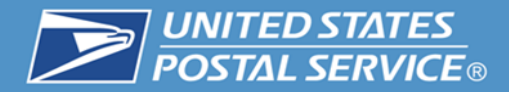

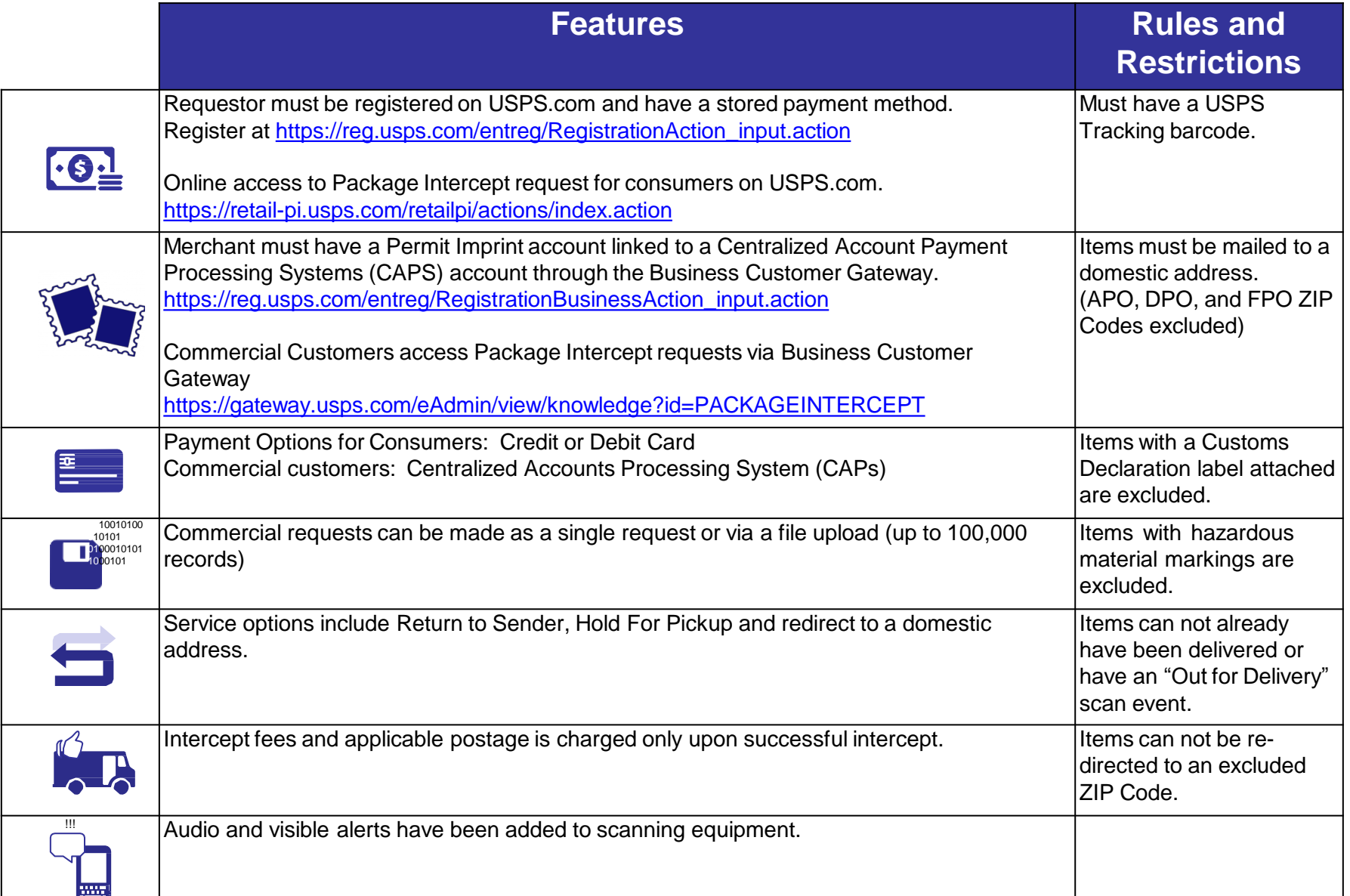

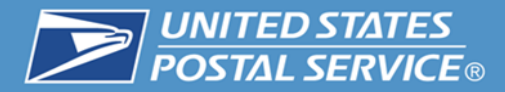

# **Who is using the Service?**

#### **Industry**

**Telecommunications** 

Prescription Benefits Management

Eyewear Manufacturing

Sporting Goods Stores

Clothing Stores

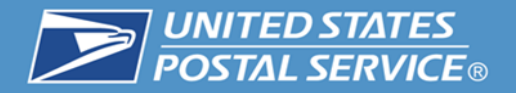

**Fees are charged upon a successful intercept of the item. Applicable postage is added and charged based on the customer's selected service option.**

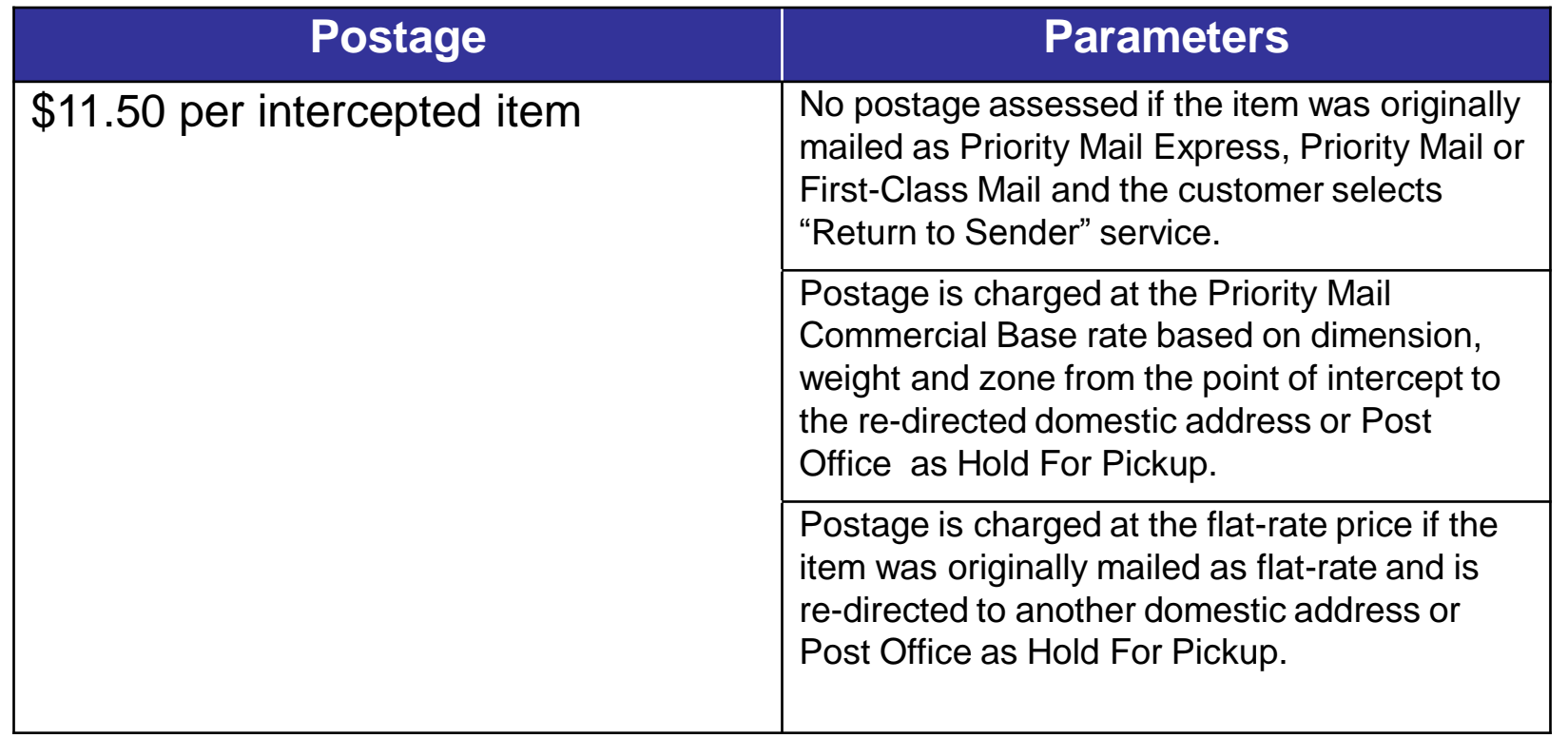

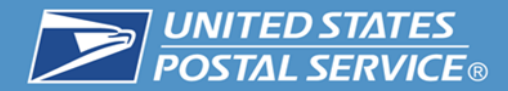

# **Steps for Requesting**

# **USPS Package Intercept Business Customer Gateway (BCG)**

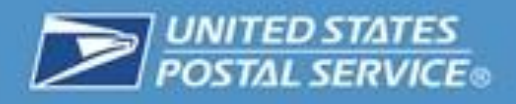

#### **In order to use the USPS Package Intercept (Commercial), a customer must first meet the following requirements:**

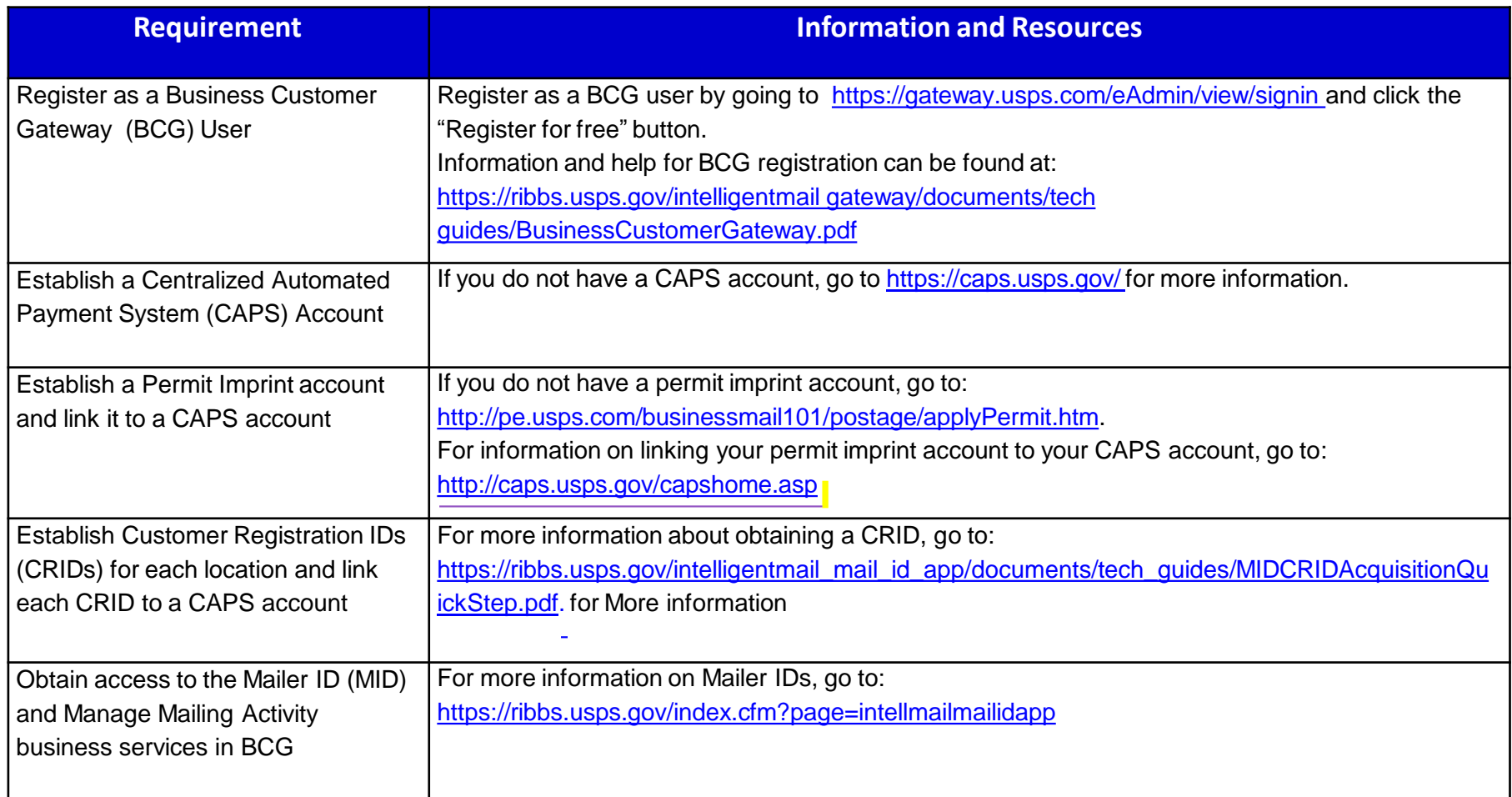

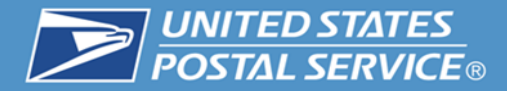

**8**

#### **1. "Sign In" or create an account by clicking the "Register for free" link.**

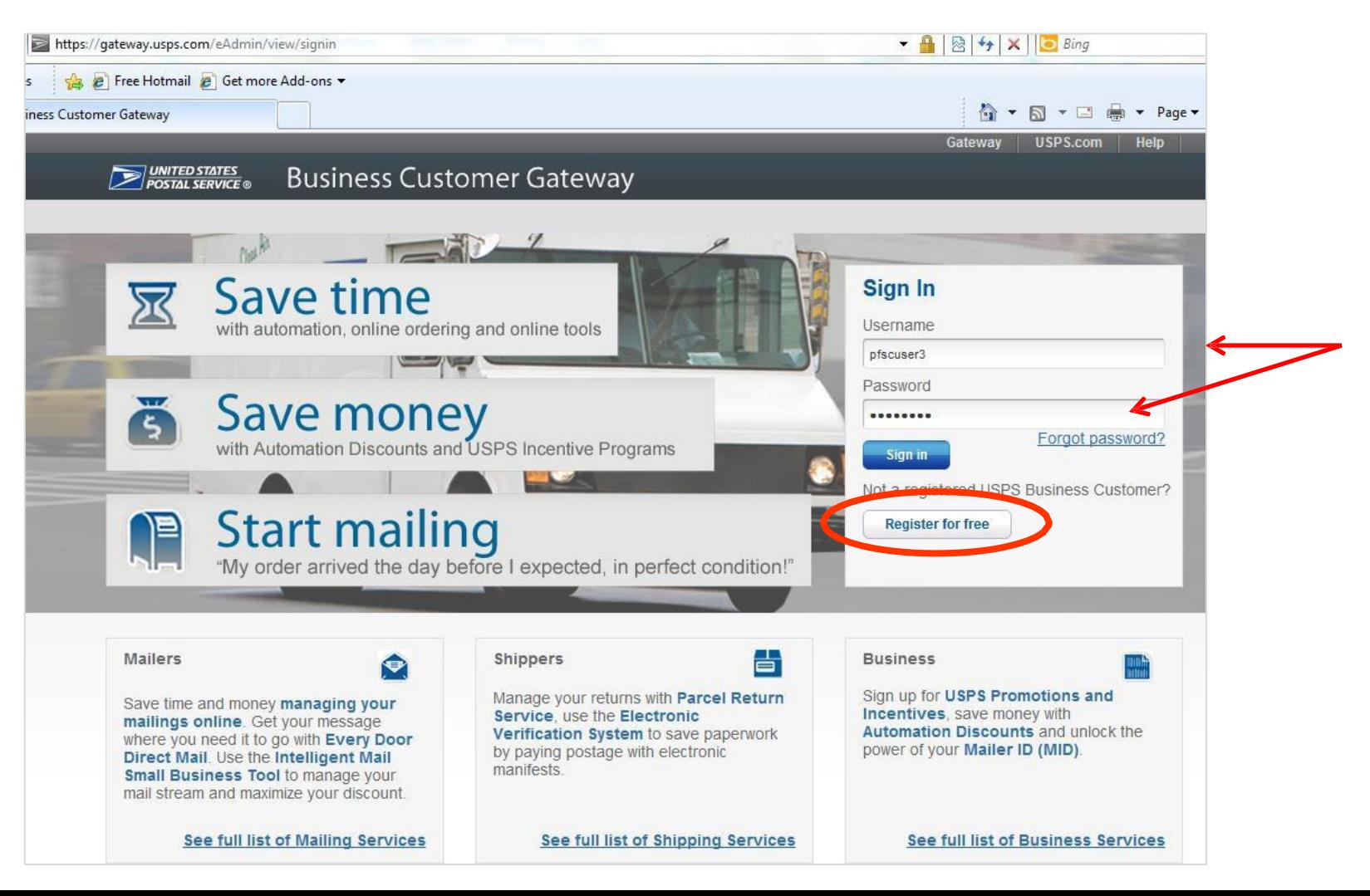

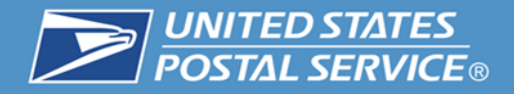

### **2. Commercial customers must establish an account through BCG in order to use USPS Package Intercept Commercial.**

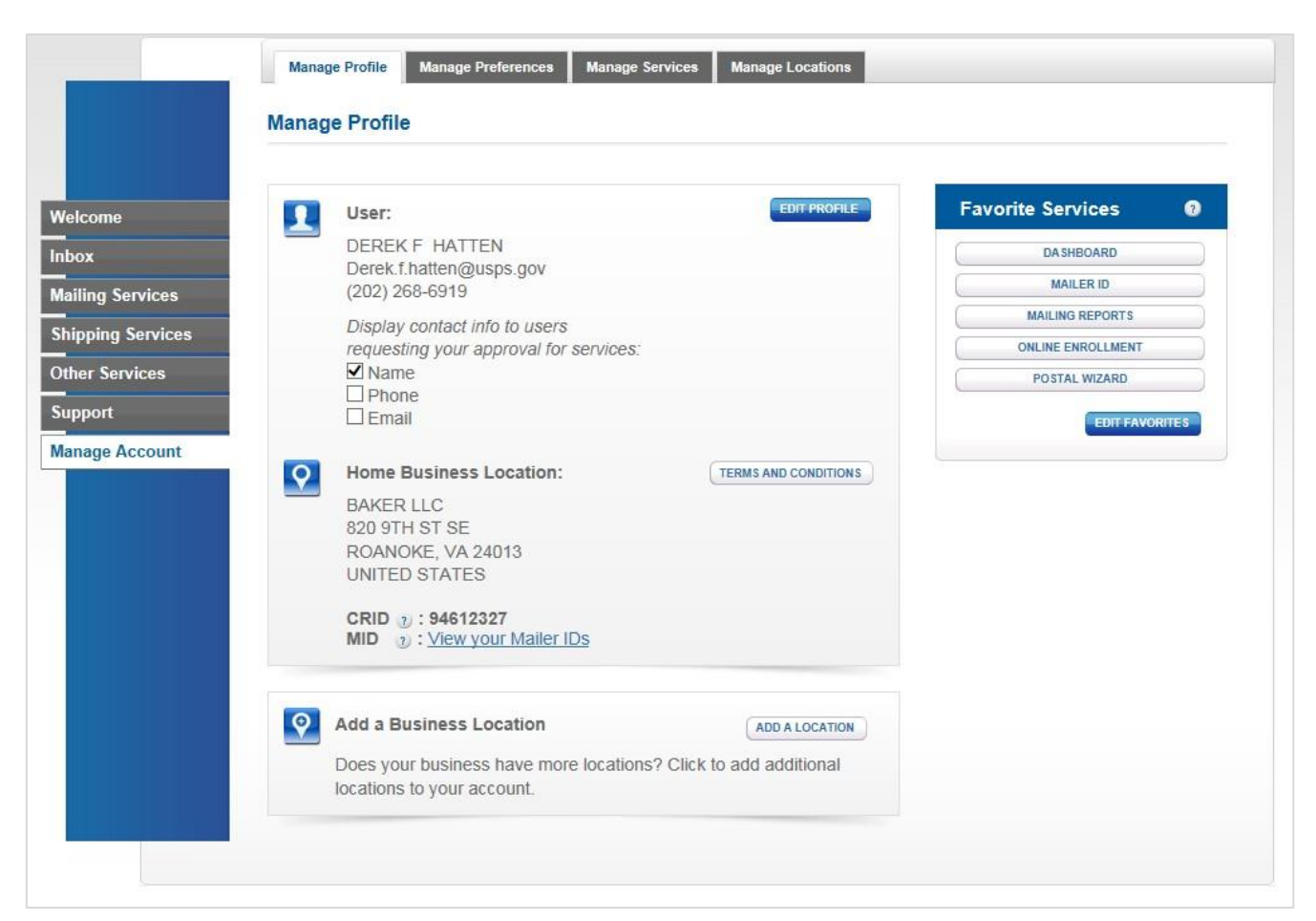

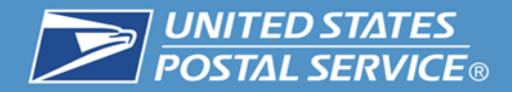

#### **3. Create a Permit Imprint account linked to a CAPS account.**

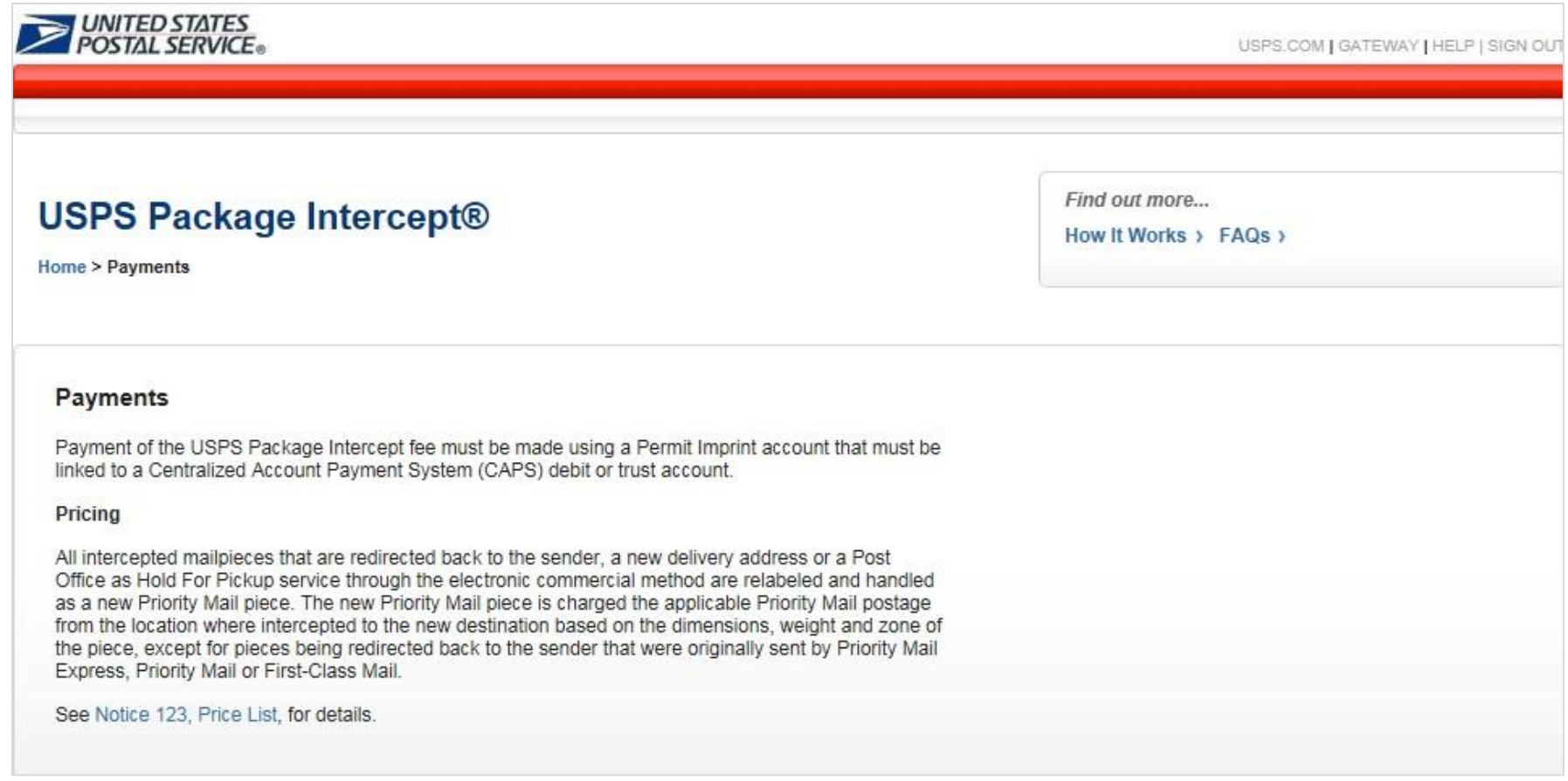

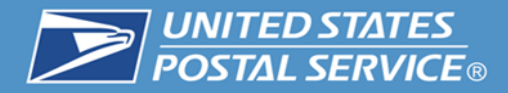

#### **Business Customer Gateway**

#### **4. Select Shipping Services.**

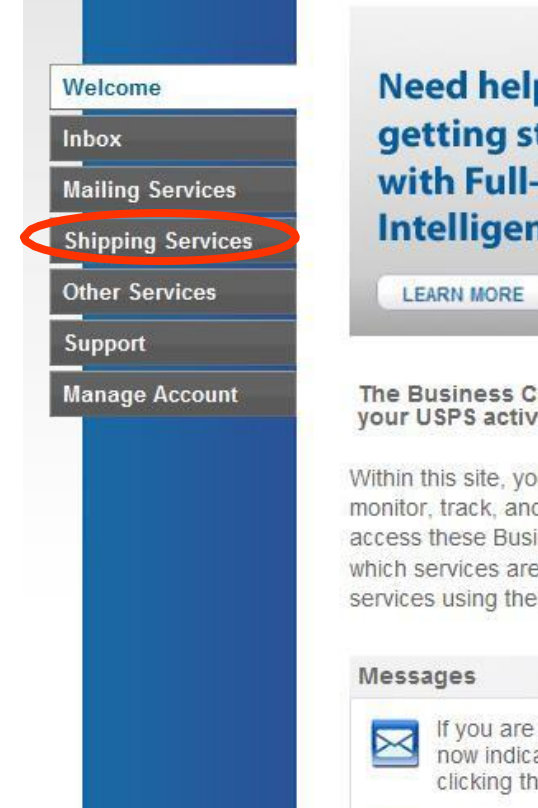

**Need help** getting started with Full-Service **Intelligent Mail®?** 

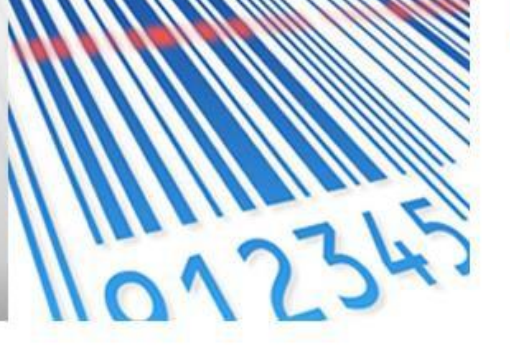

The Business Customer Gateway is your central hub for managing your USPS activity for your Business.

Within this site, you will find Business Service tools that you will need to monitor, track, and manage your mailing and shipping activities. You can access these Business Services using the tabs on the left. When you know which services are useful to your business, you can add them as your favorite services using the panel on your right.

> If you are a Mail Service Provider at any of your locations, you can now indicate yourself as such from the Manage Locations tab by clicking the Edit button.

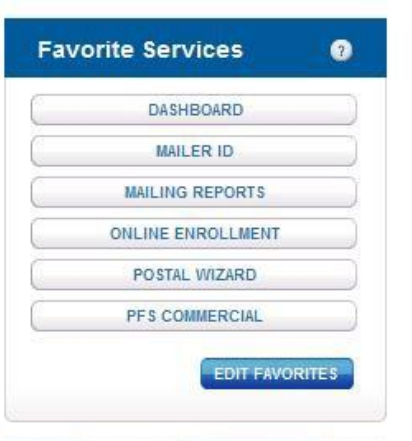

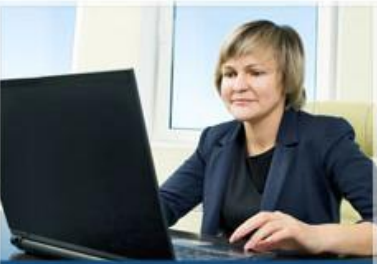

**Get Started with the NEW Business Customer Gateway** LEARN MORE

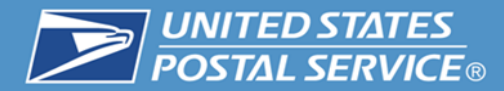

### **5. Locate "USPS Package Intercept" and click "GO TO SERVICE"**

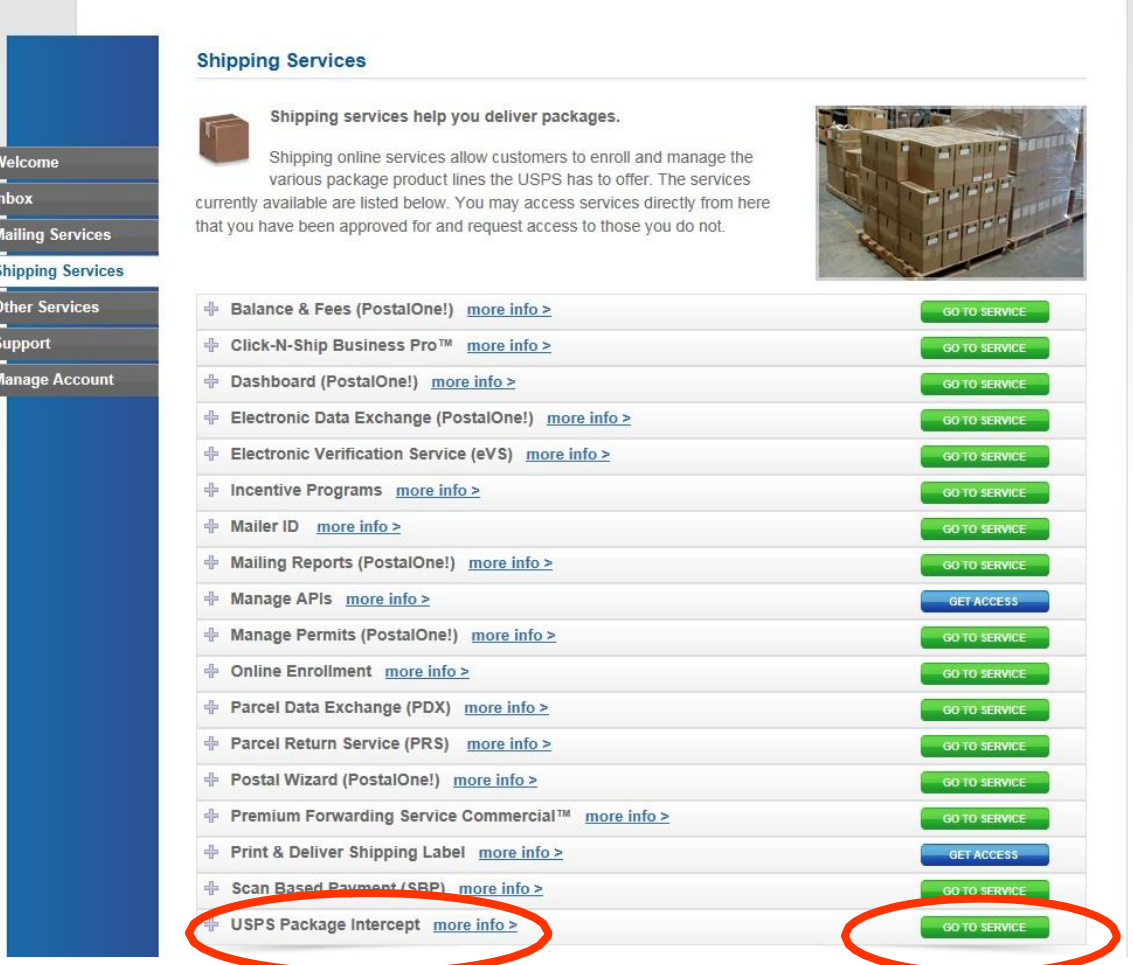

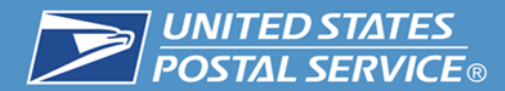

#### **The "Go To Service" link populates the USPS Package Intercept® Homepage.**

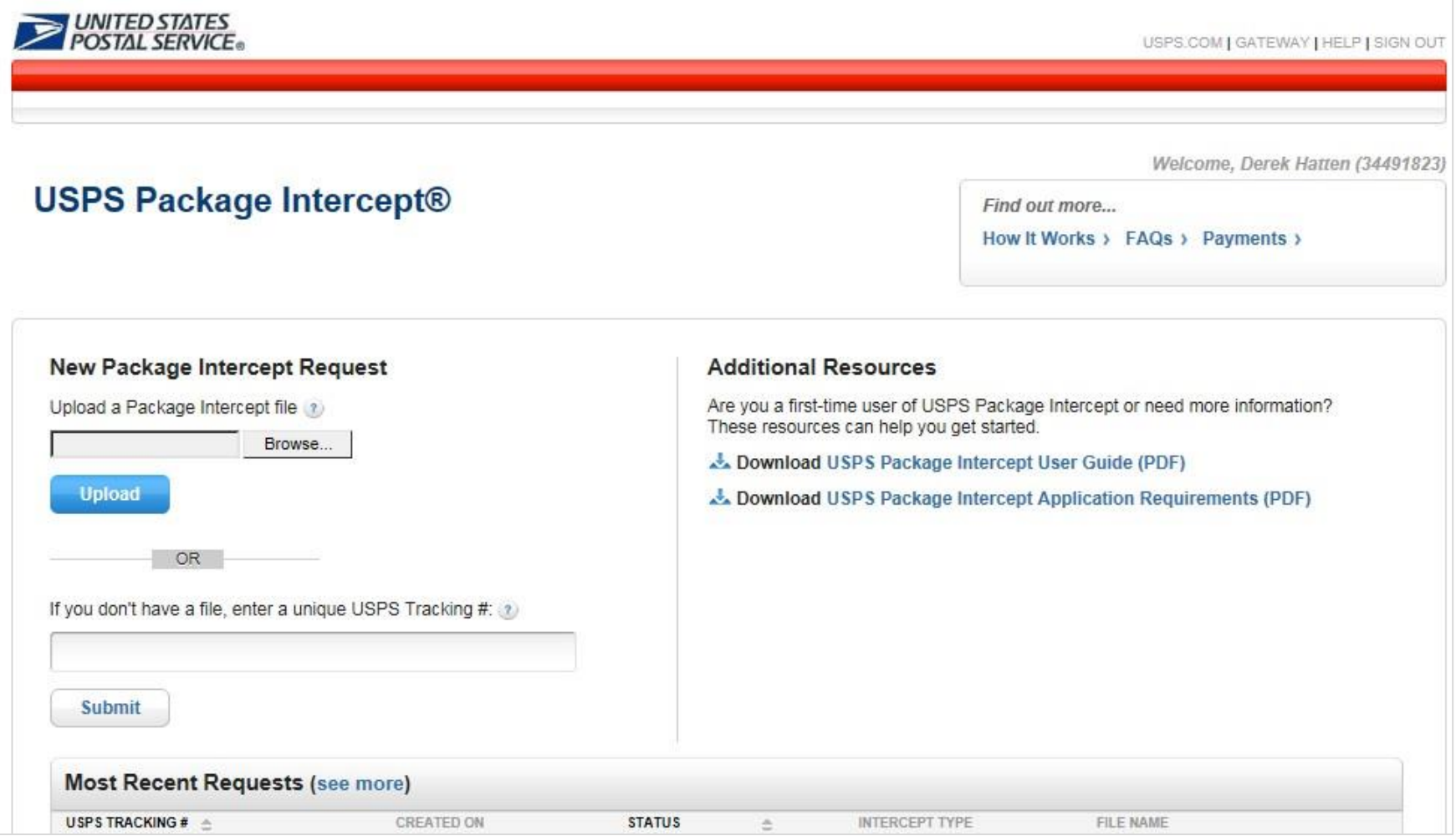

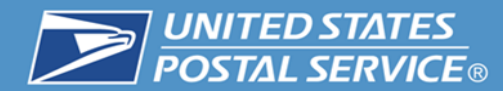

# **6. Enter USPS tracking number (single request).**

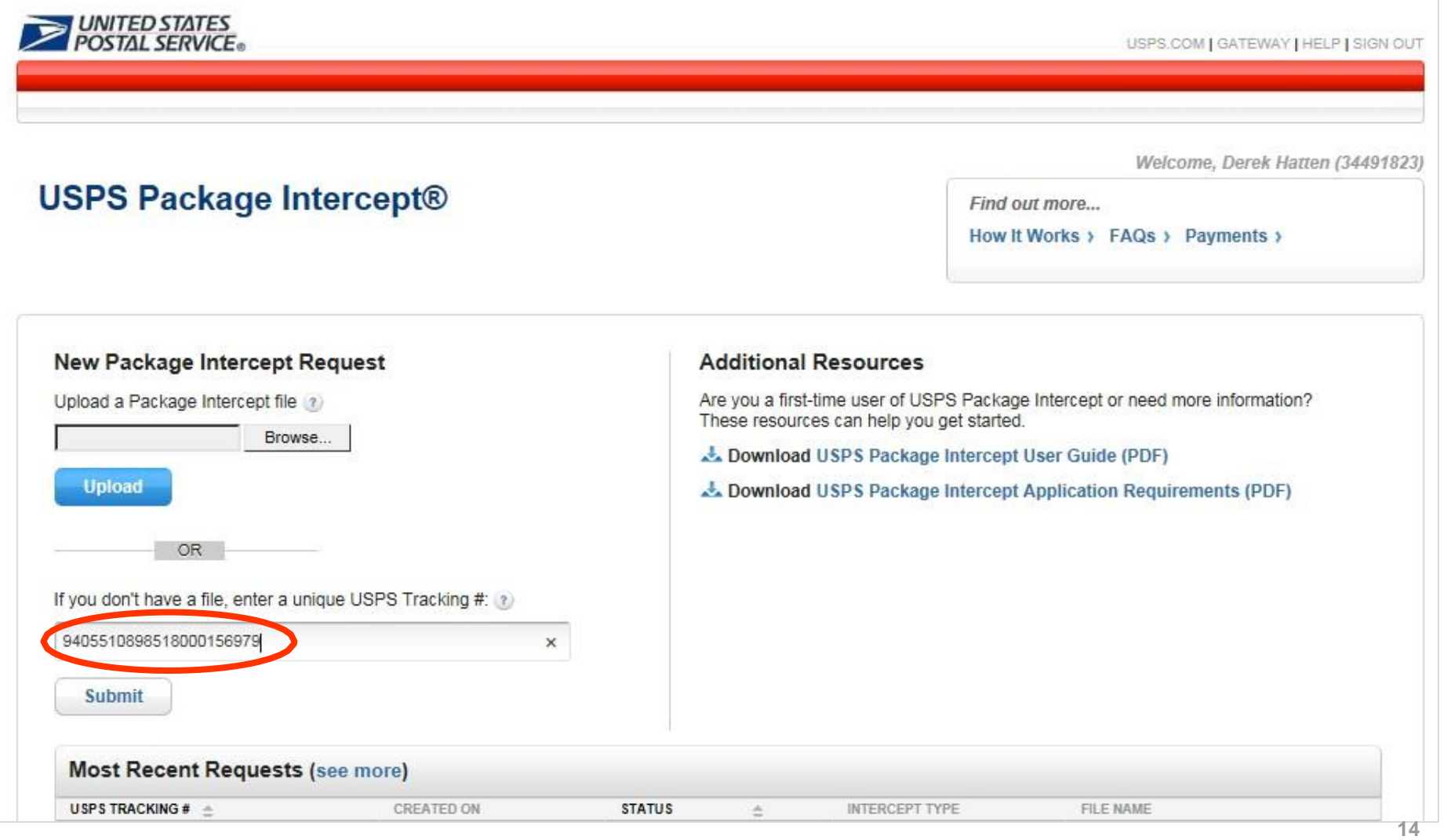

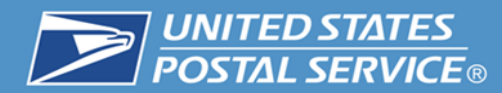

# **7. Select Customer Registration ID (CRID).**

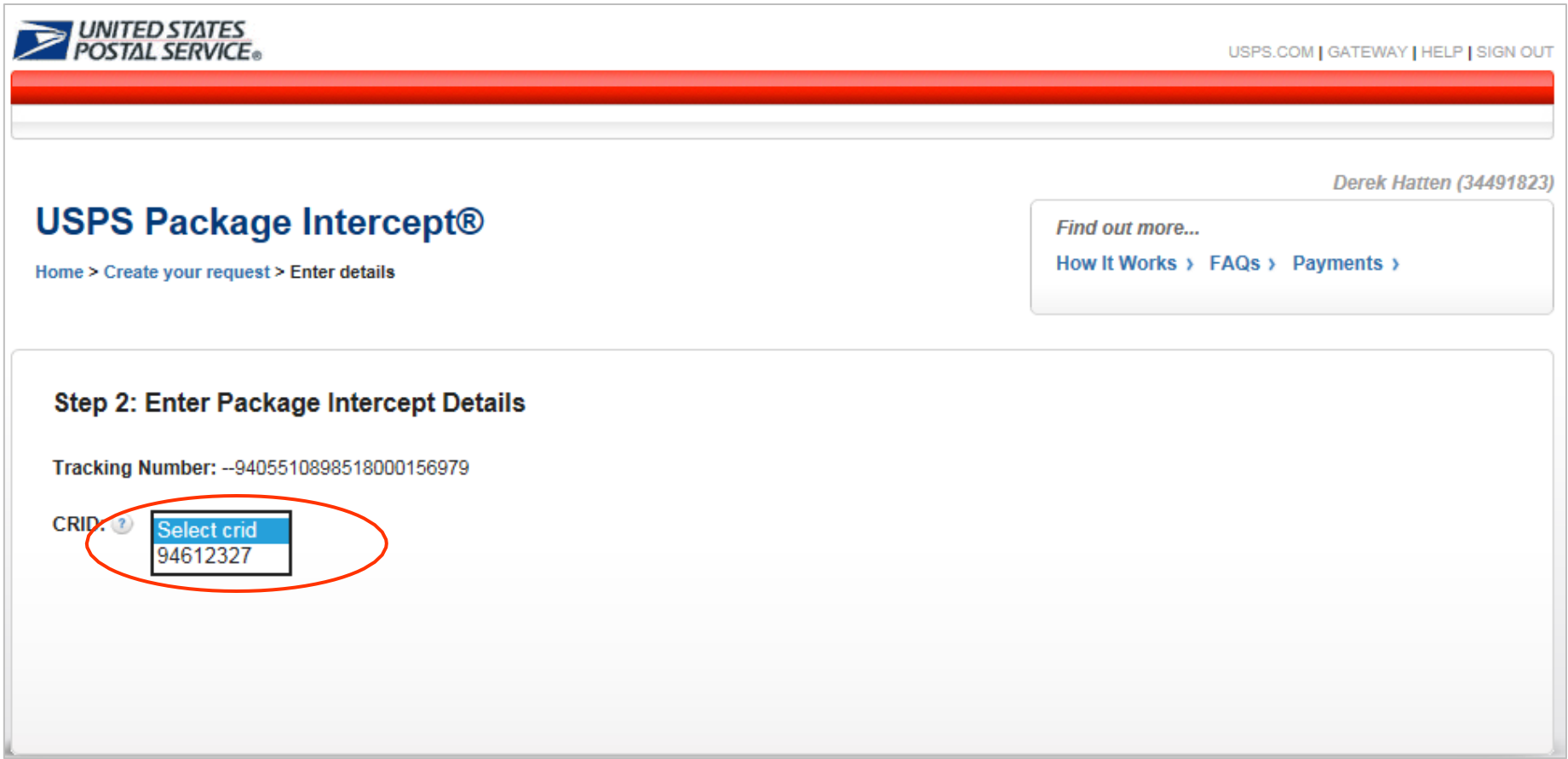

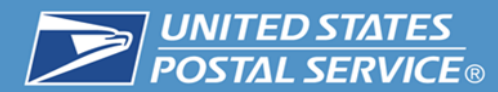

#### **8. Enter item address information.**

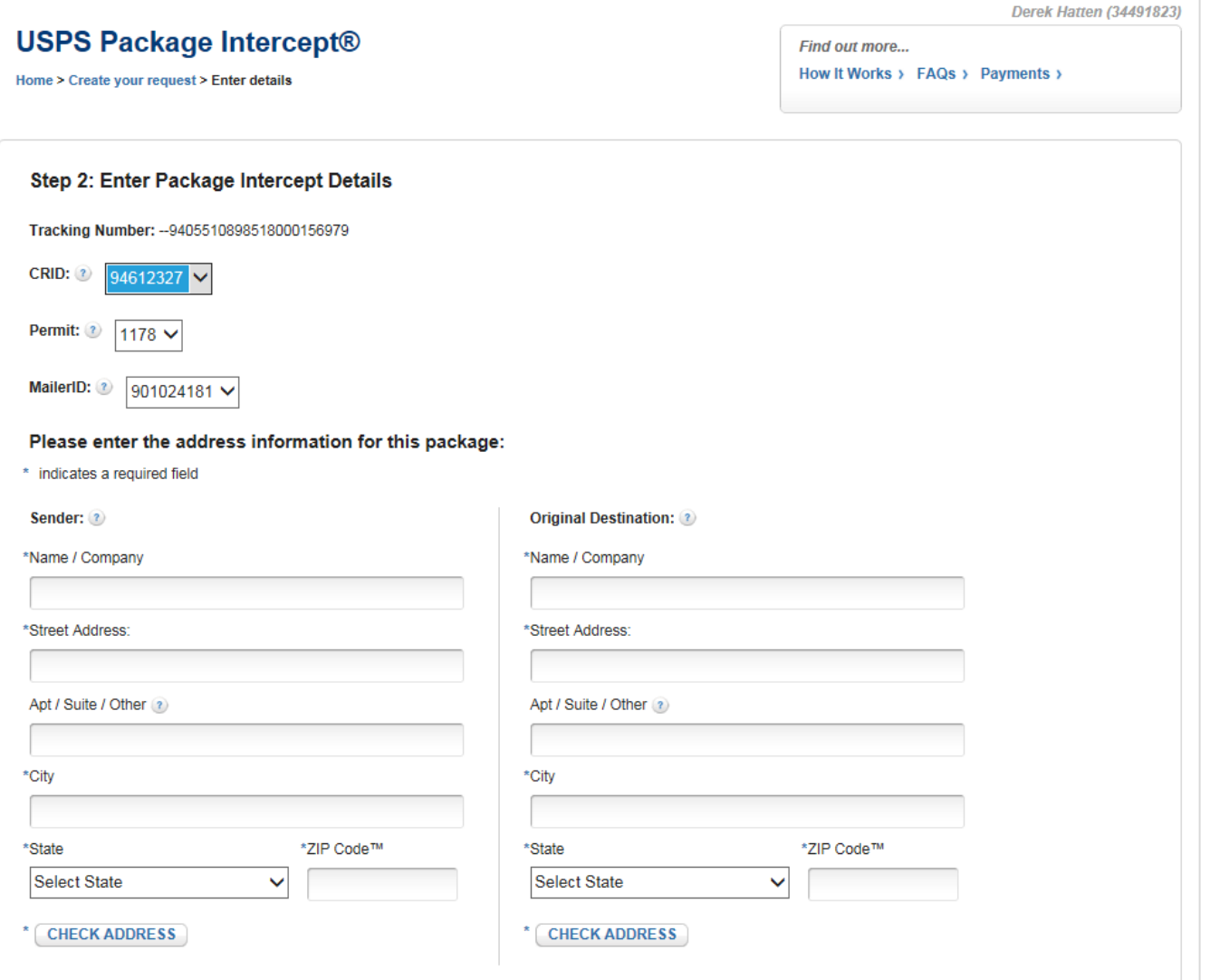

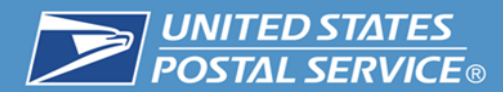

#### **9. Validate address information by clicking the "CHECK ADDRESS" button.**

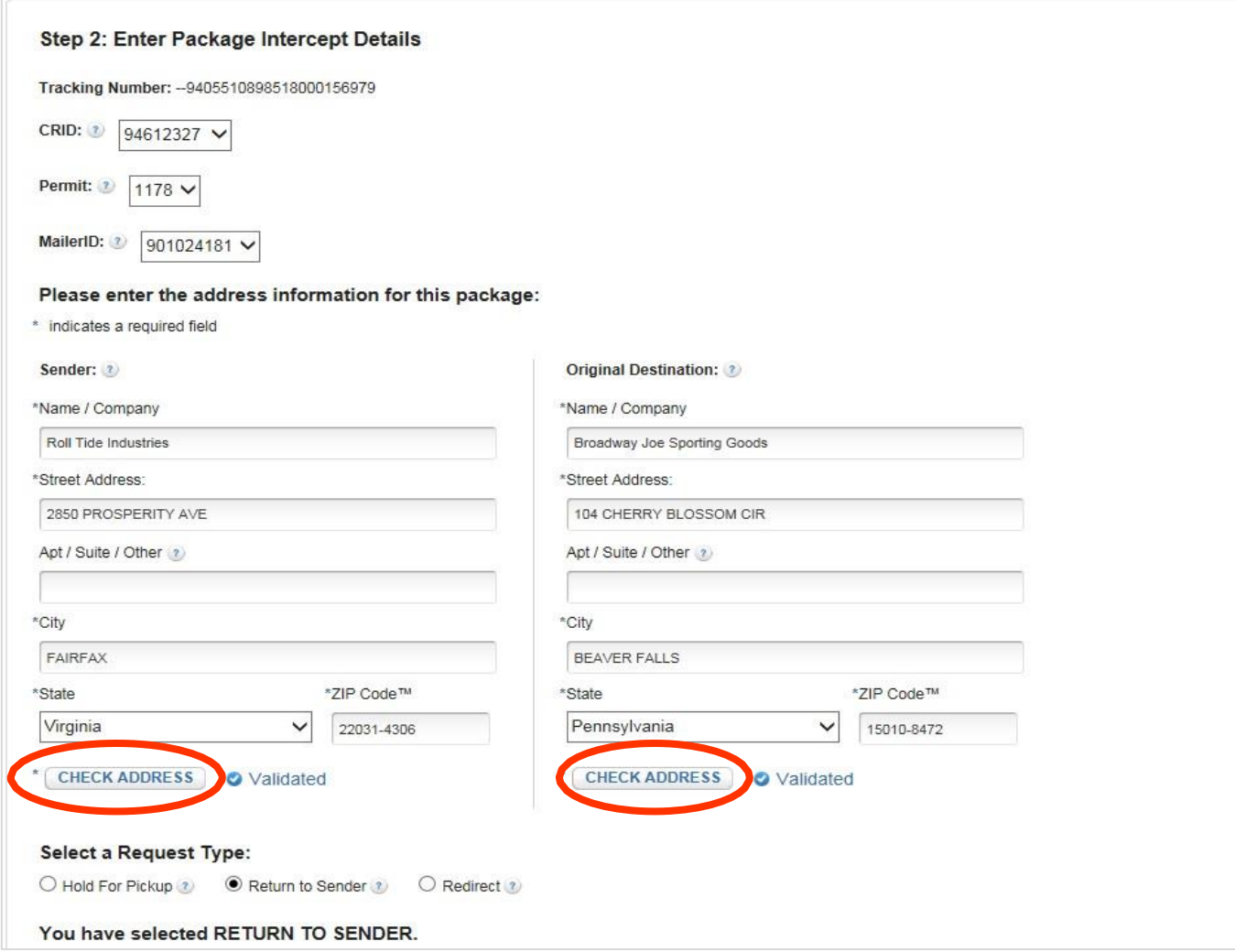

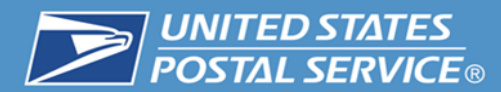

#### **10. Select a Request Type.**

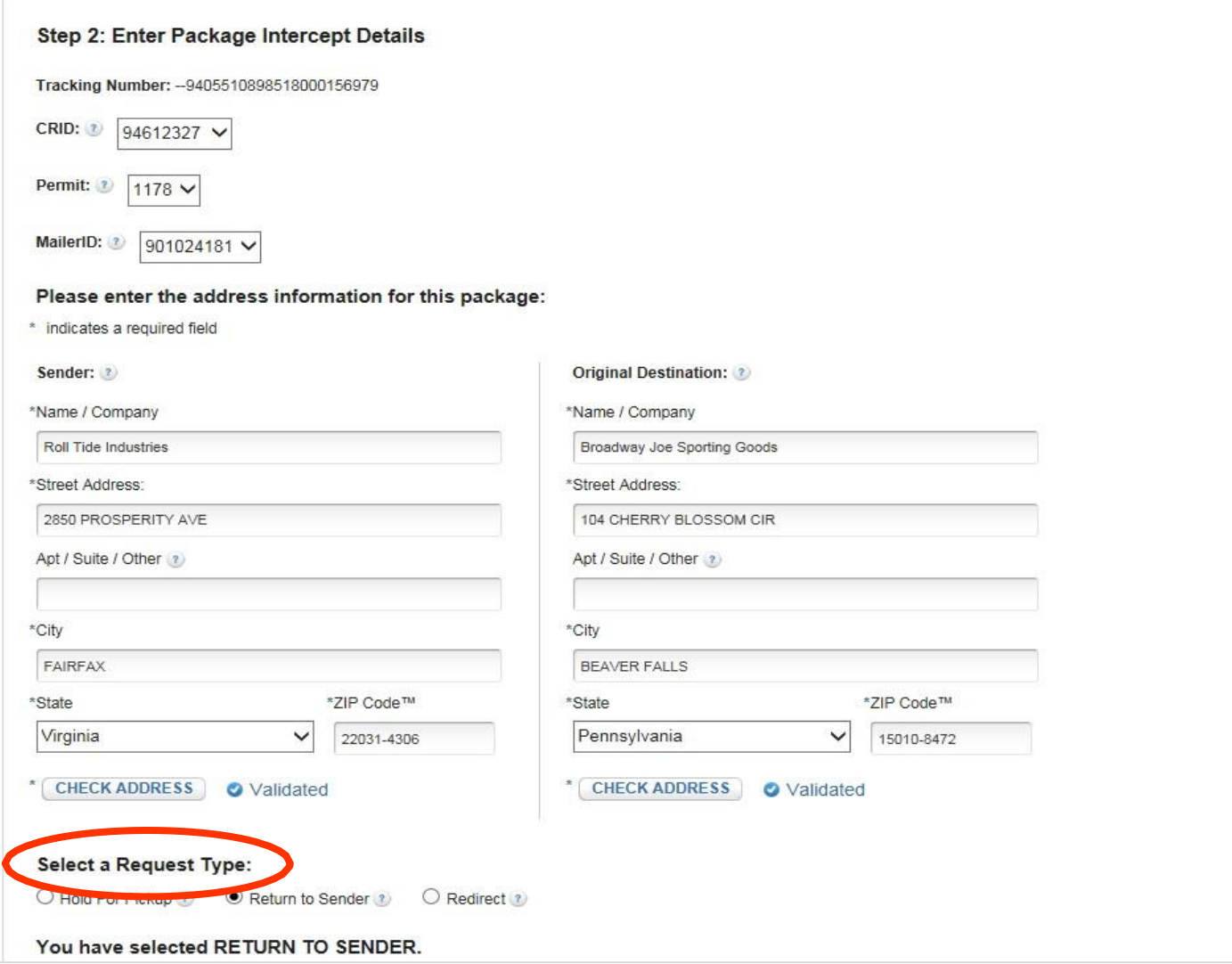

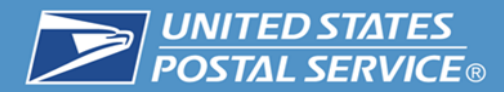

#### **11. Select a Request Type and add Extra Services, then select Submit.**

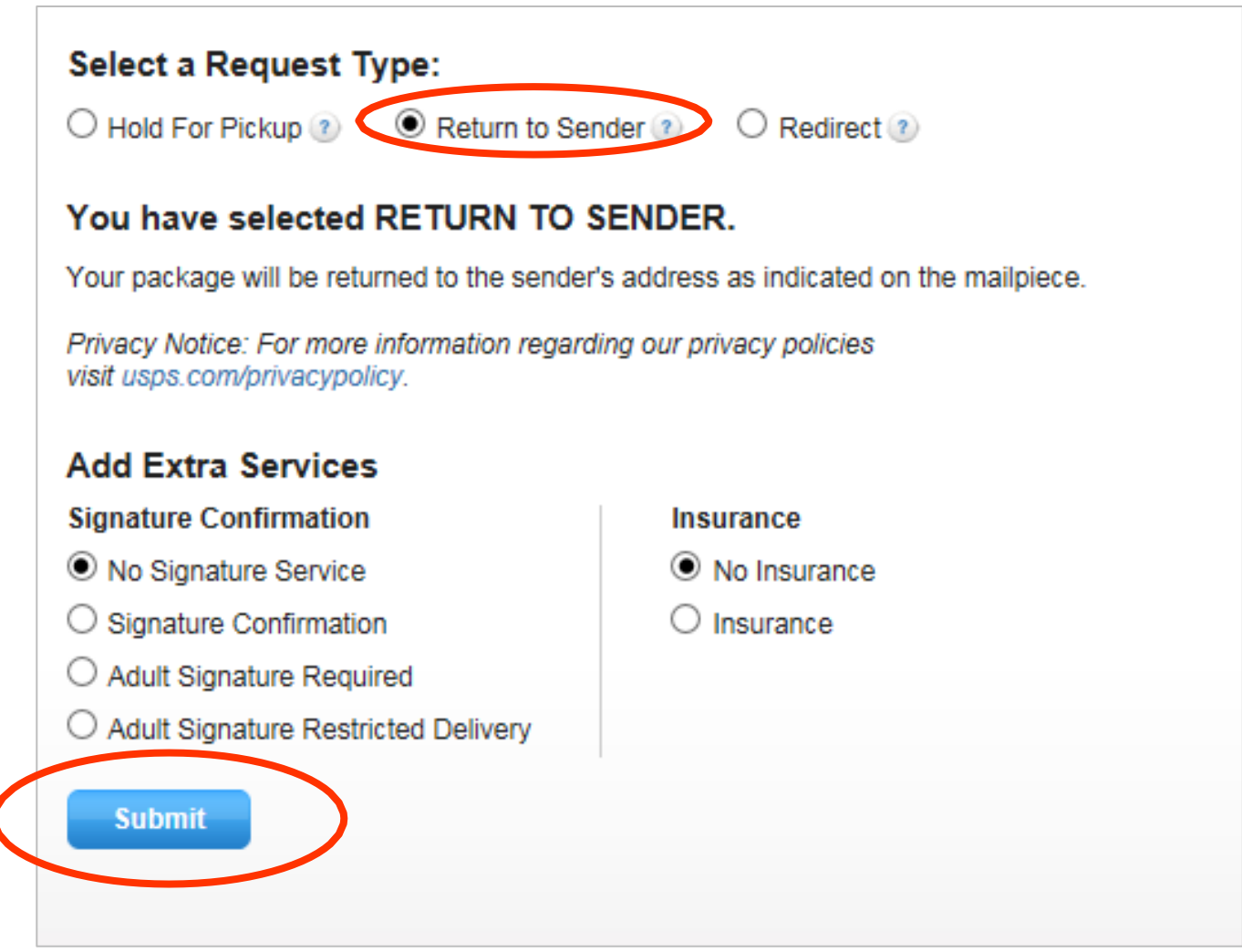

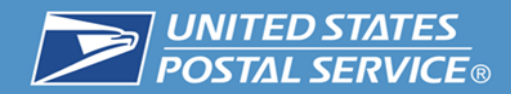

#### **12. Confirm Request**

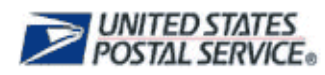

USPS.COM | GATEWAY | HELP | SIGN OUT

**Derek Hatten (34491823)** 

#### **USPS Package Intercept®**

Home > Create your request > Enter details > Review details

Find out more...

How It Works > FAQs > Payments >

#### **Step 3: Review Package Intercept Request Details**

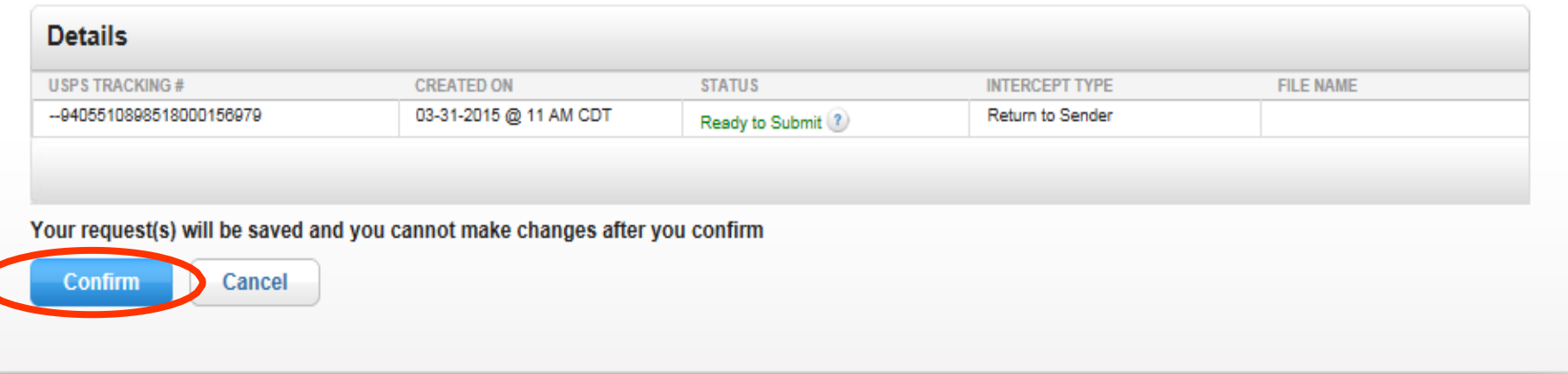

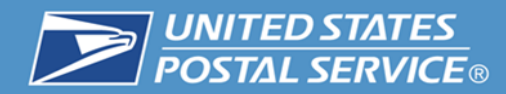

# **13. Review Terms and Conditions.**

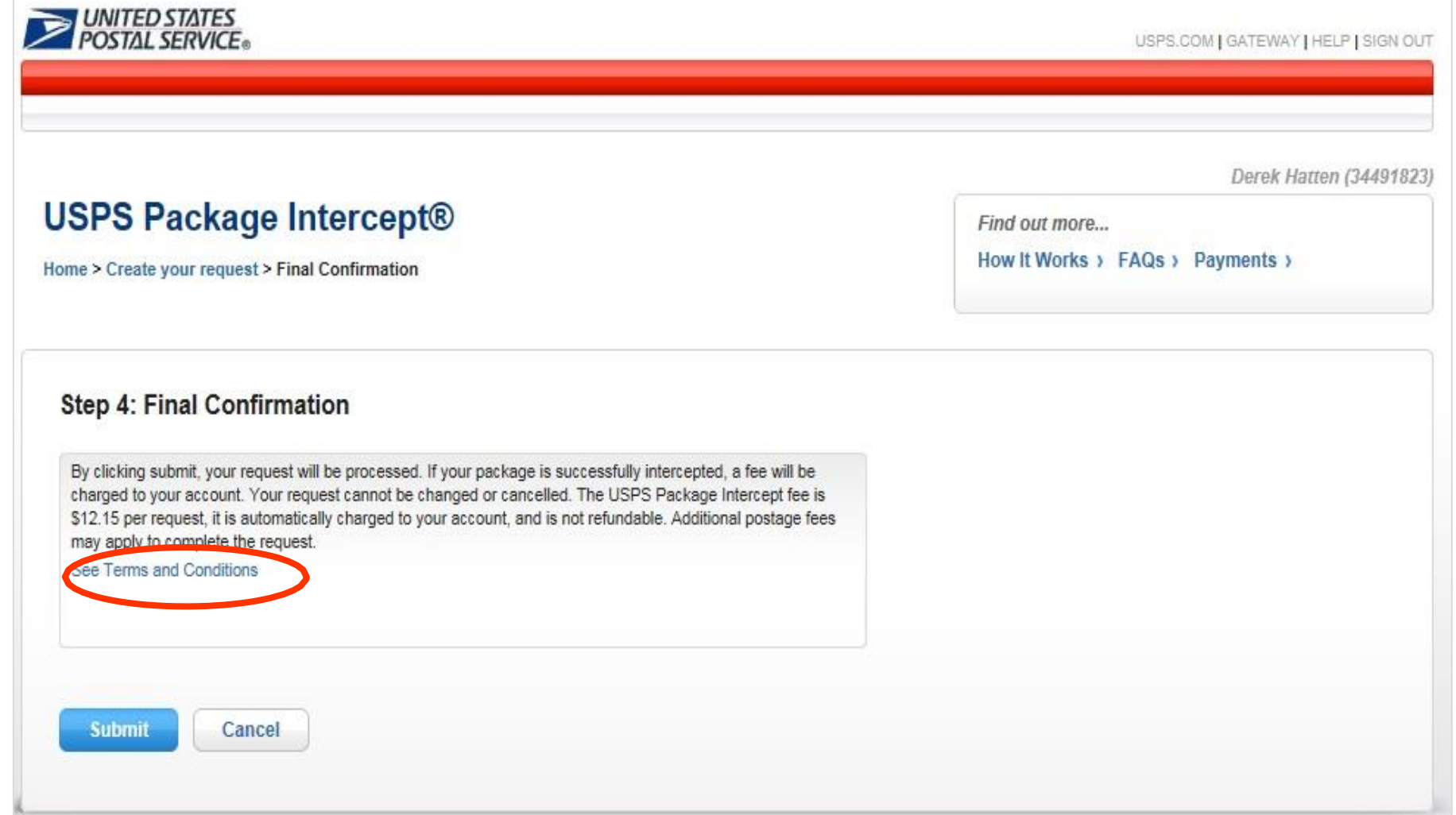

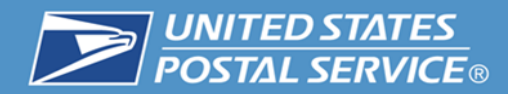

#### **14. Submit Request.**

# UNITED STATES

#### **USPS Package Intercept®**

Home > Create your request > Final Confirmation

USPS.COM | GATEWAY | HELP | SIGN OUT

Derek Hatten (34491823)

Find out more...

How It Works > FAQs > Payments >

#### Step 4: Final Confirmation

By clicking submit, your request will be processed. If your package is successfully intercepted, a fee will be charged to your account. Your request cannot be changed or cancelled. The USPS Package Intercept fee is \$12.15 per request, it is automatically charged to your account, and is not refundable. Additional postage fees may apply to complete the request.

See Terms and Conditions

Cancel Submit

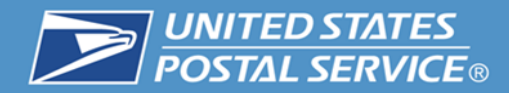

#### **In Progress.**

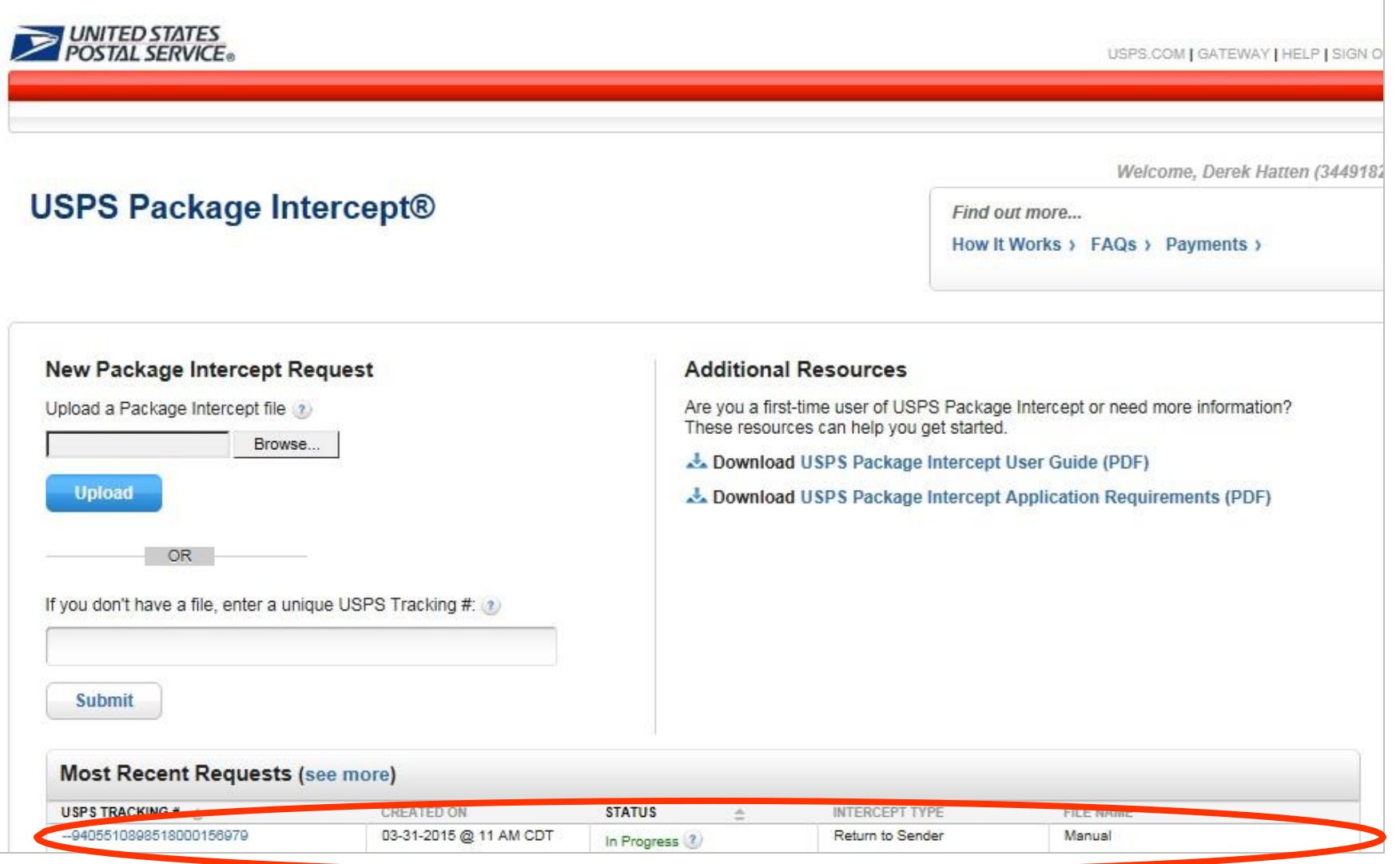

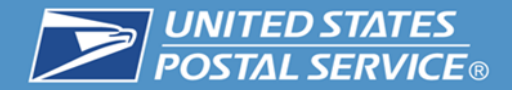

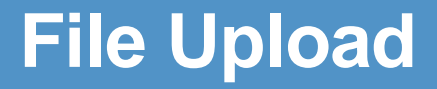

# **Creating**

# **File Upload**

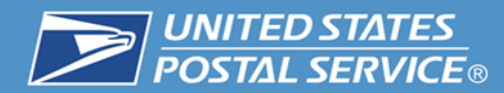

# **1. Create a bulk request (File Upload).**

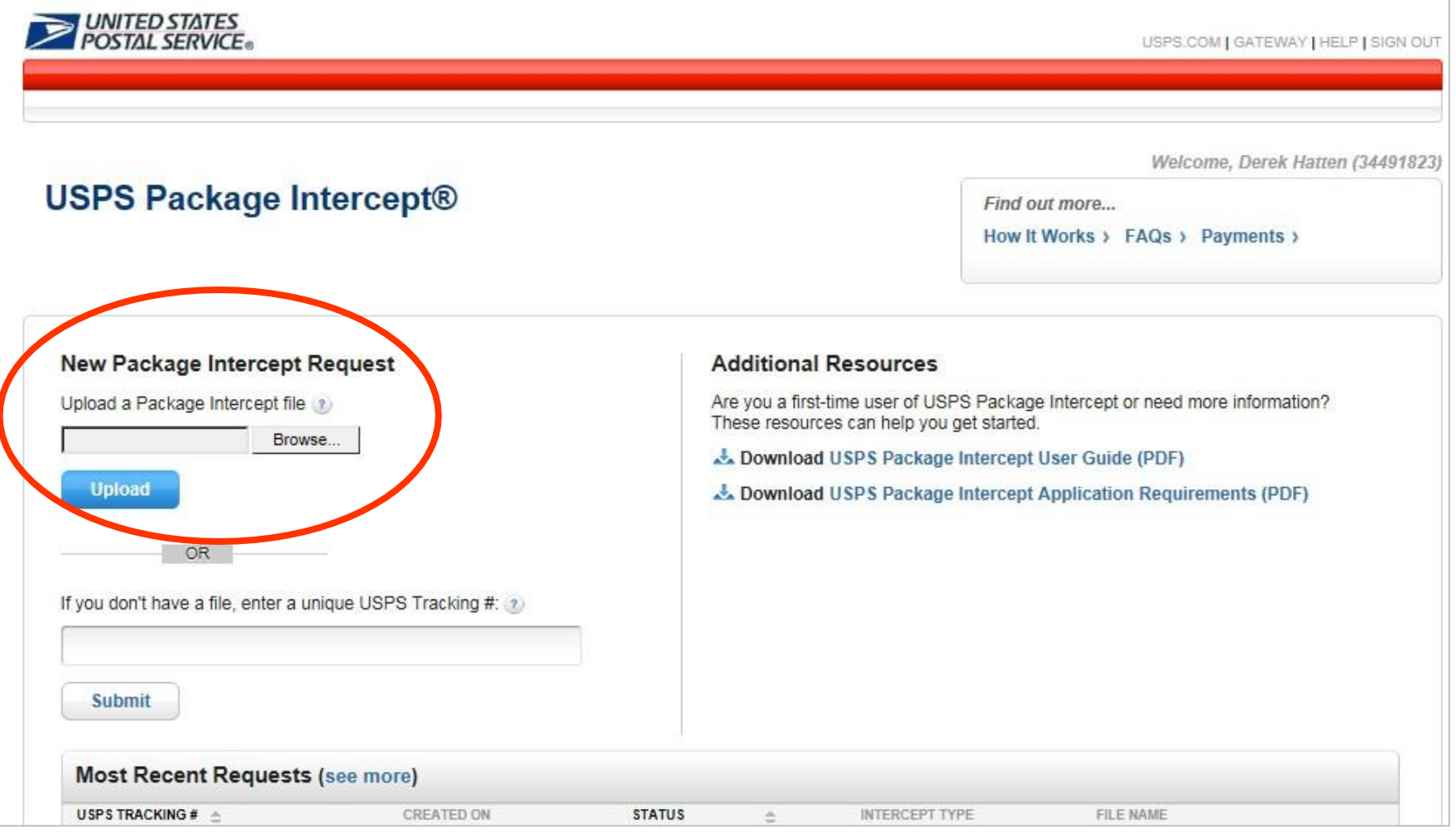

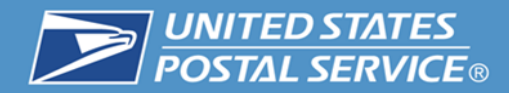

**26**

#### **2. Select the file.**

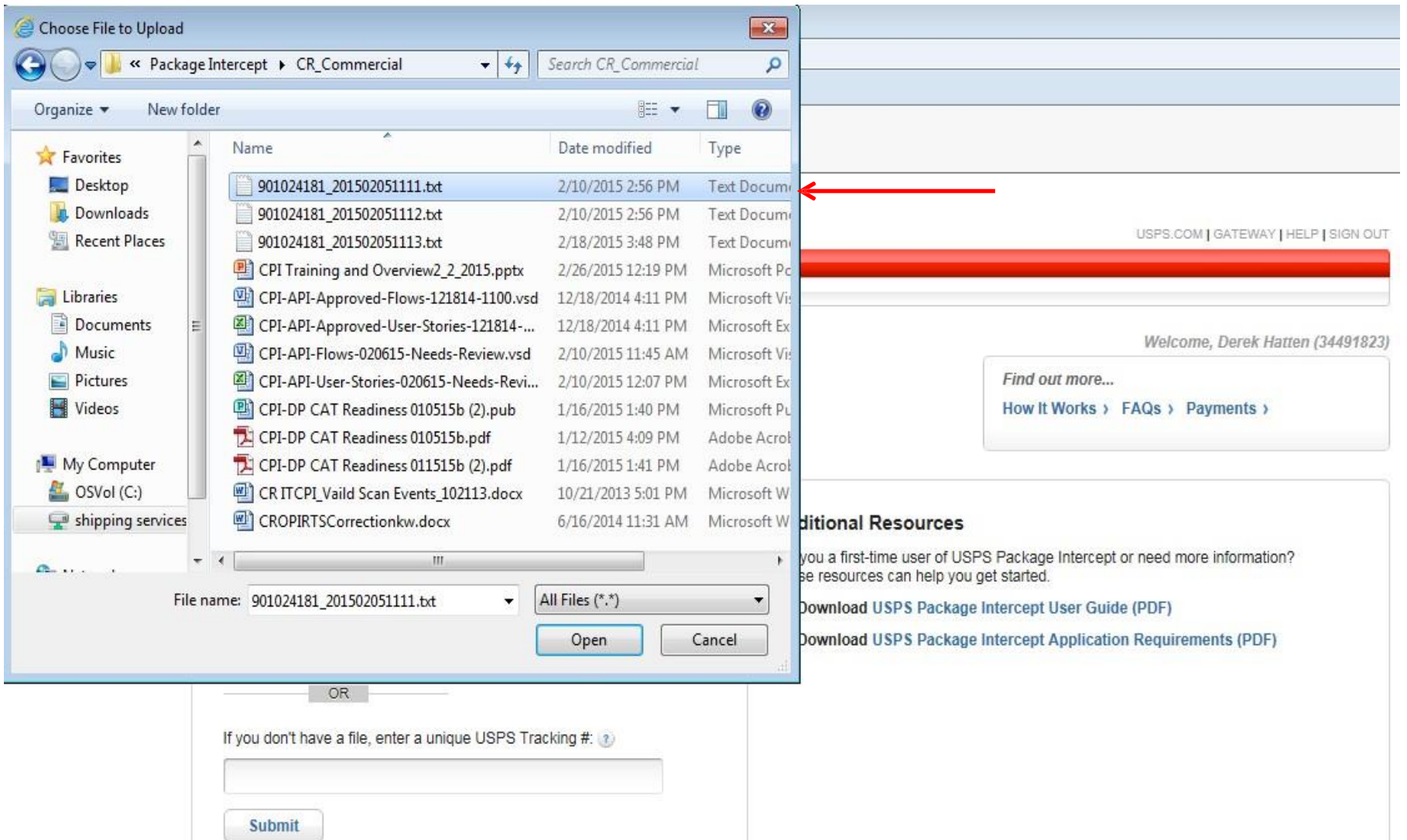

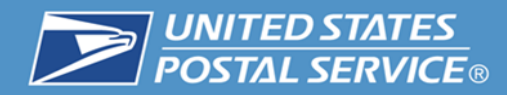

# **3. Select Upload the File.**

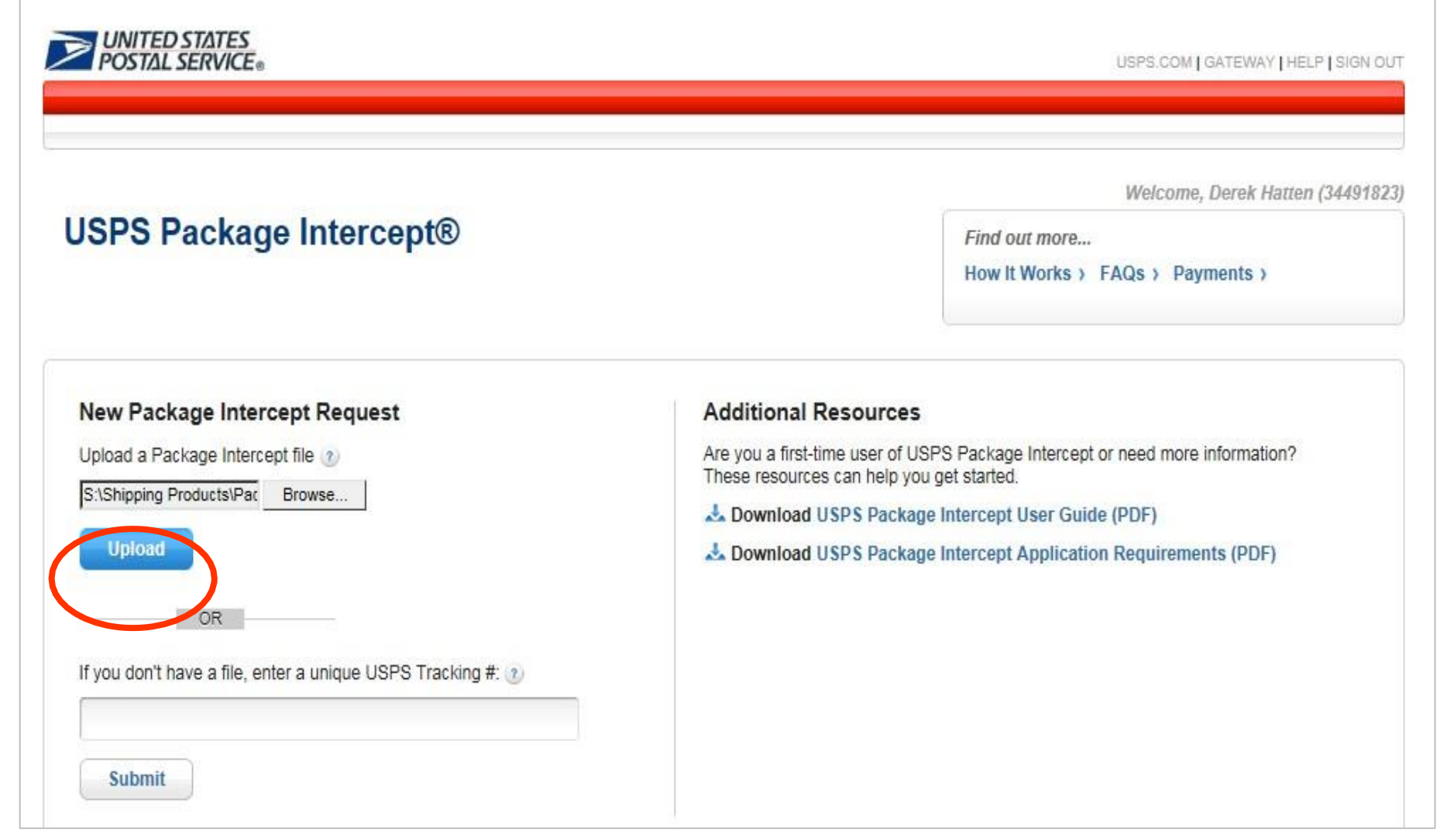

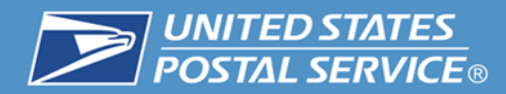

#### **4. Select Confirm.**

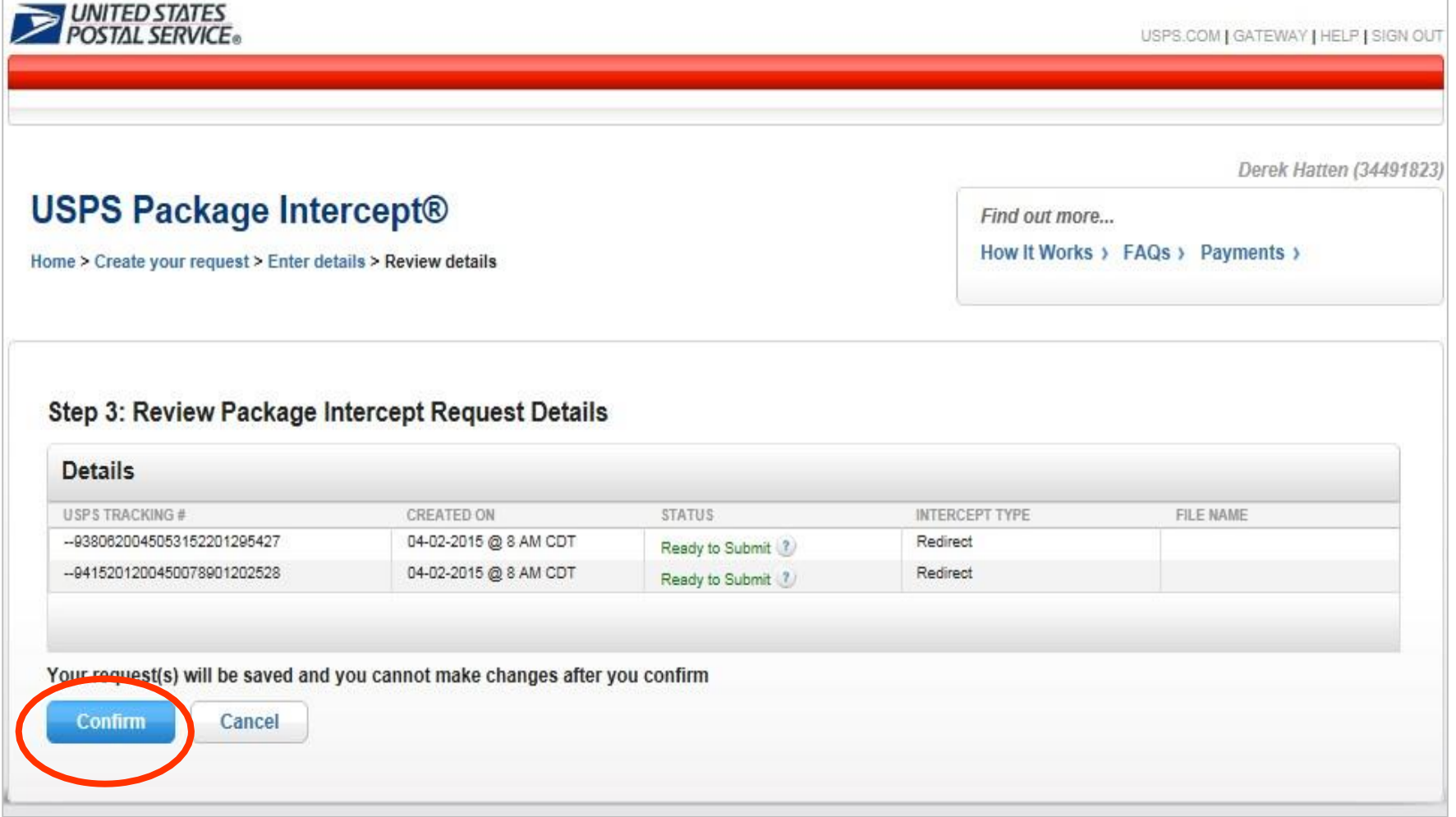

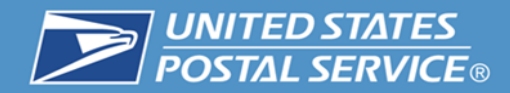

#### **5. Select Submit.**

**UNITED STATES** USPS.COM | GATEWAY | HELP | SIGN OUT Derek Hatten (34491823) **USPS Package Intercept®** Find out more... How It Works > FAQs > Payments > Home > Create your request > Final Confirmation **Step 4: Final Confirmation** By clicking submit, your request will be processed. If your package is successfully intercepted, a fee will be charged to your account. Your request cannot be changed or cancelled. The USPS Package Intercept fee is \$12.15 per request, it is automatically charged to your account, and is not refundable. Additional postage fees may apply to complete the request. See Terms and Conditions **Submit** Cancel

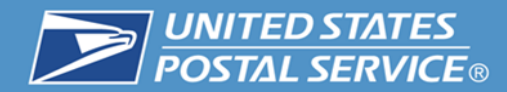

#### **In Progress.**

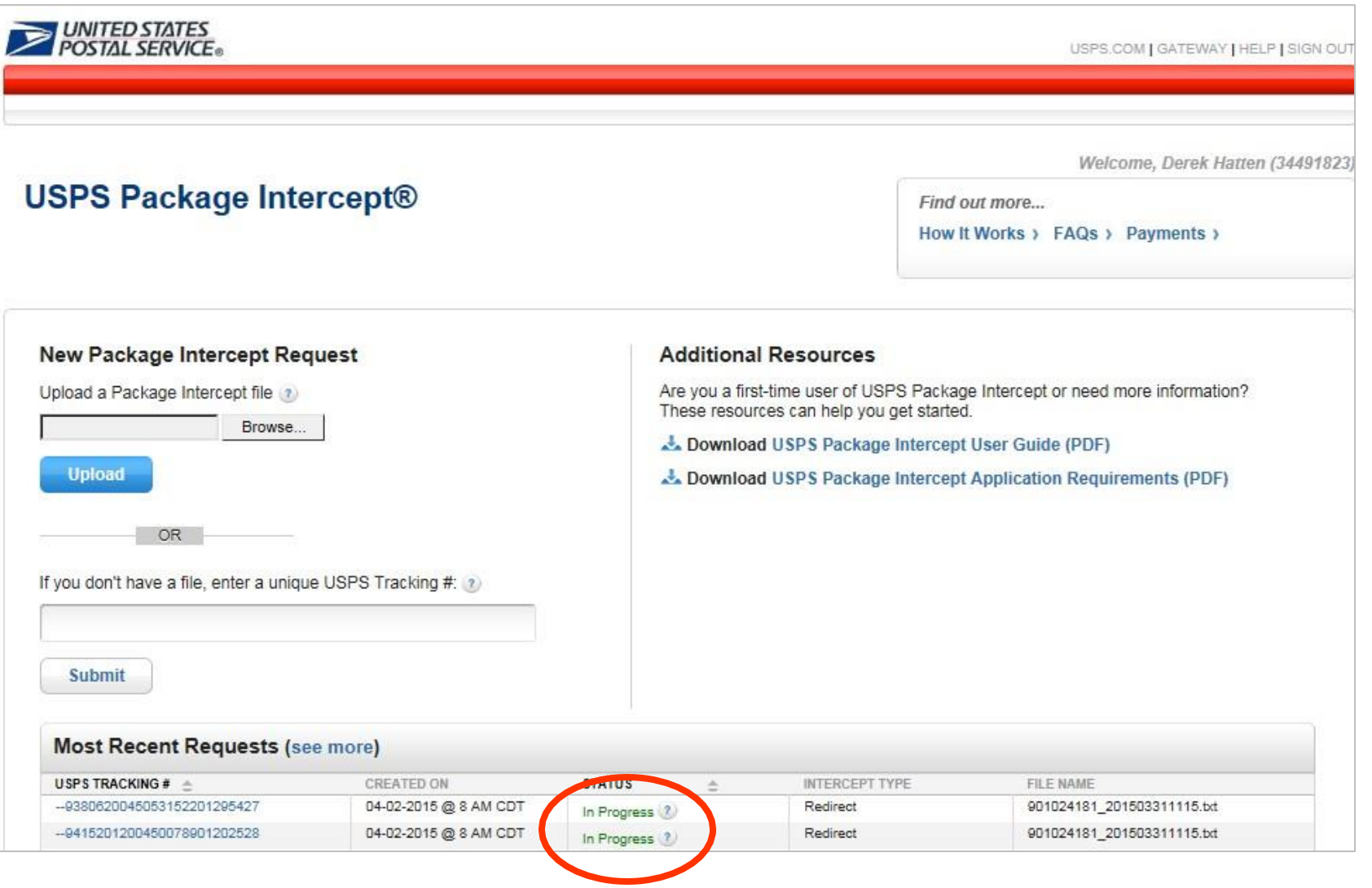

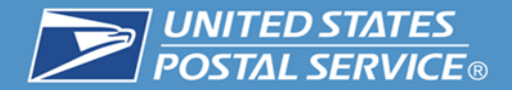

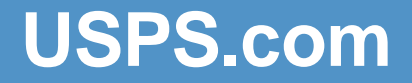

# **Steps for Requesting USPS Package Intercept USPS.com**

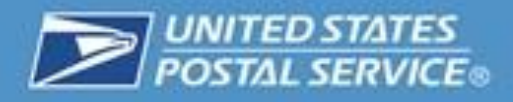

### **In order to use the USPS Package Intercept (Online), a consumer must first meet the following requirements:**

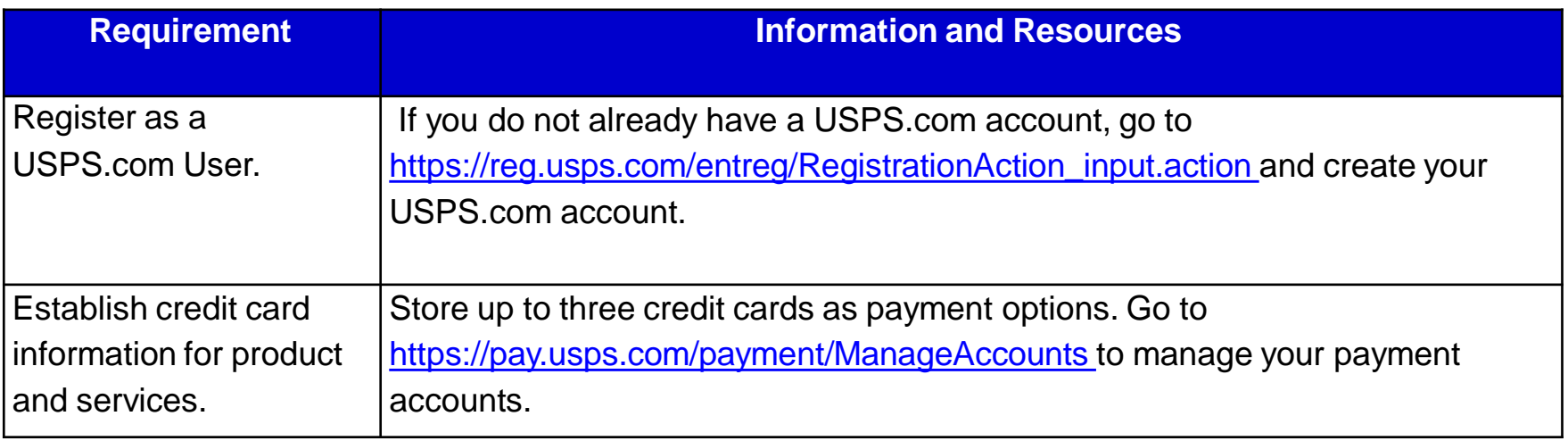

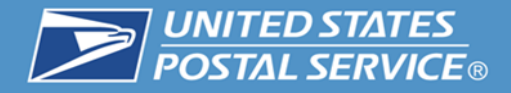

# **1. "Sign In" or create an account by clicking the "Sign Up Now" link.**

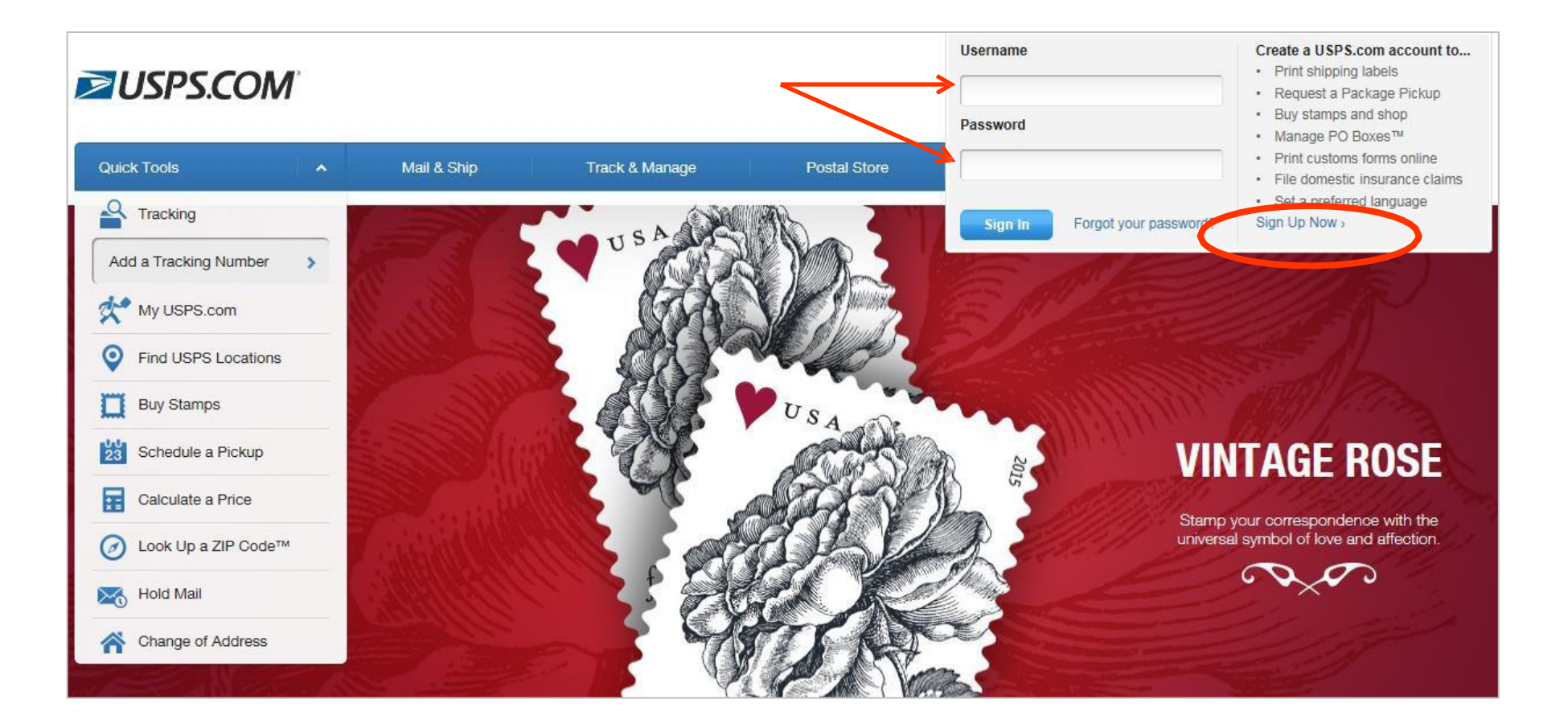

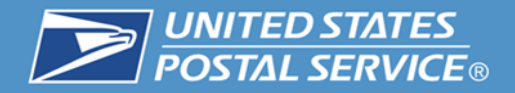

### **2. Online customers must establish an account on USPS.com including an active credit or debit card in order to use USPS Package Intercept.**

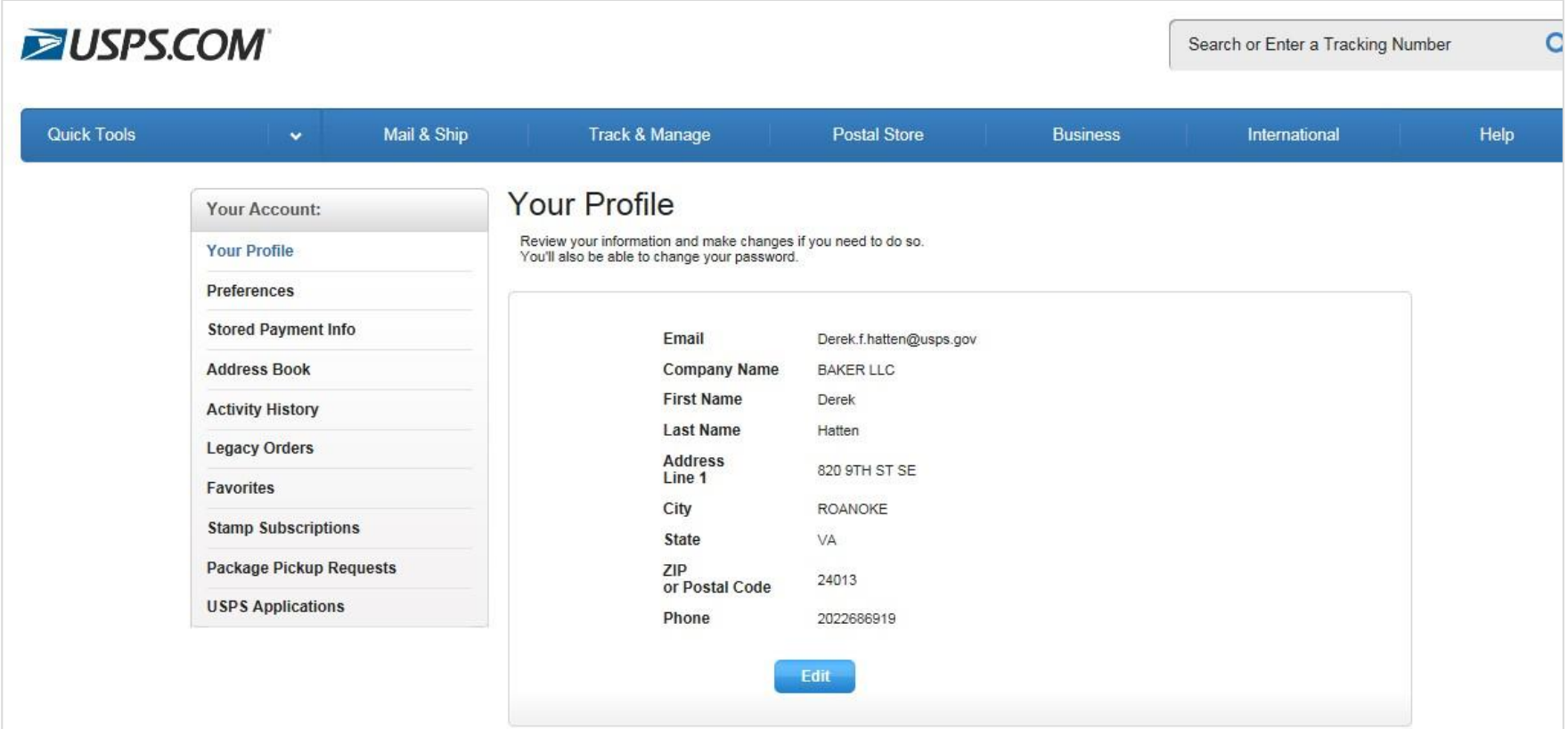

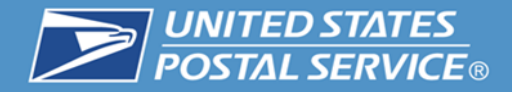

 **The customer's account includes a Profile, Preferences, Stored Payment Information, Address Book, etc.**

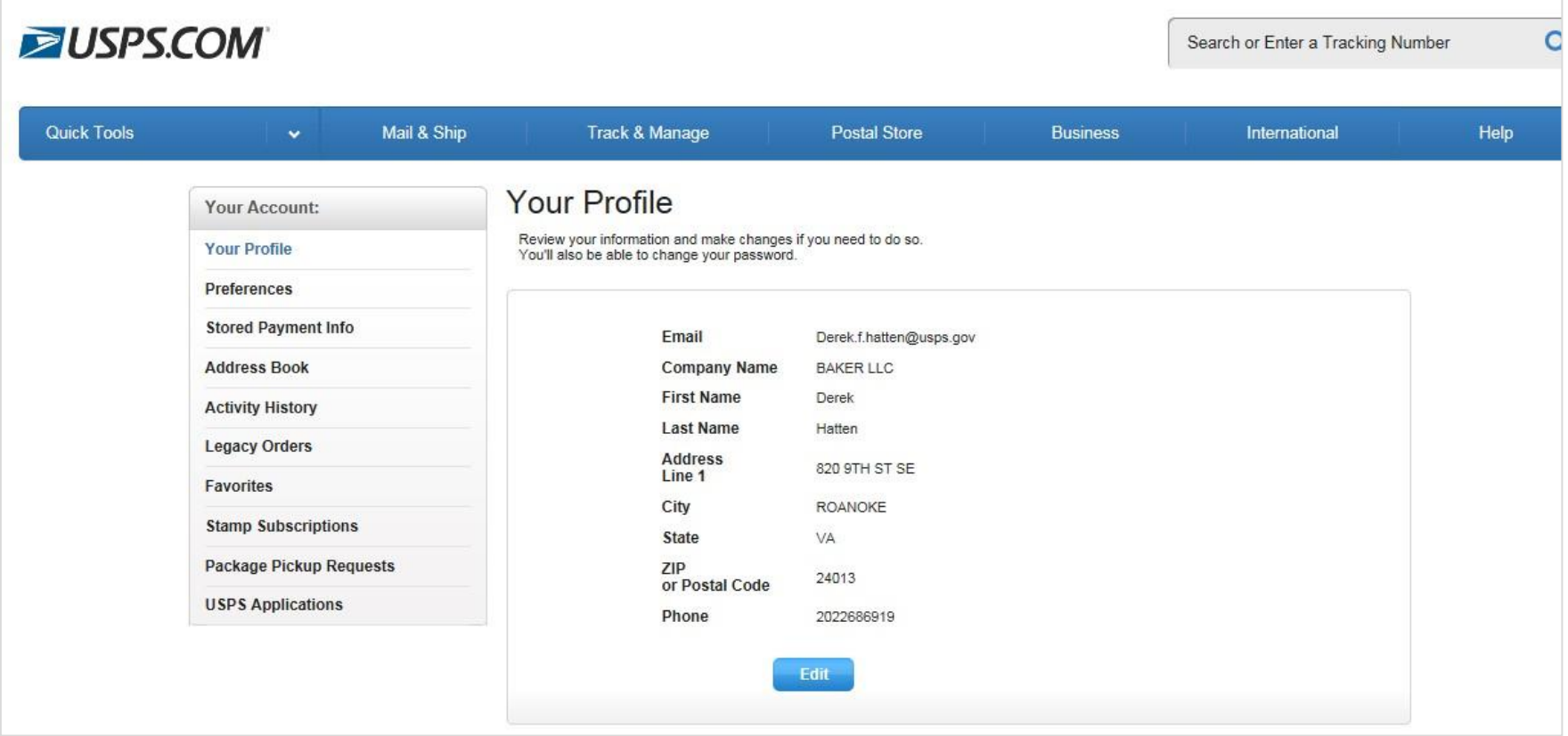

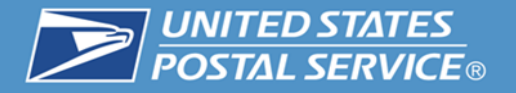

## **3. Customers must register an active credit or debit card. When setting up their account. Up to 3 cards may be saved in the Stored Payment Information section.**

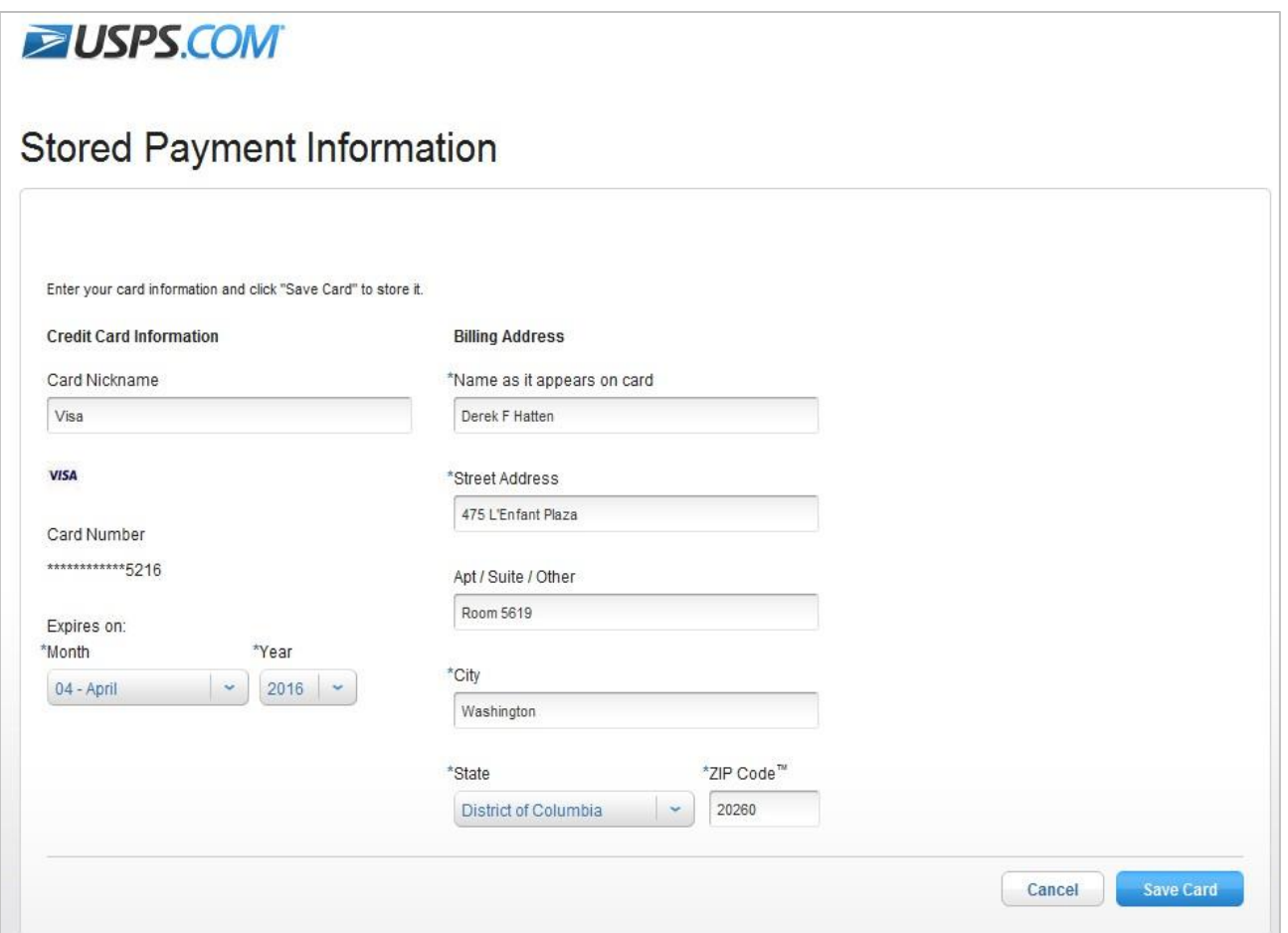

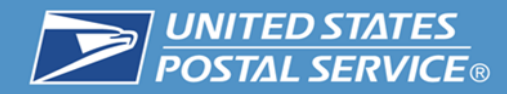

# **4. Under the "Track & Manage" tab, select "Intercept a Package**."

#### **ZUSPS.COM**

Search or Enter a Tracking Number

 $\alpha$ 

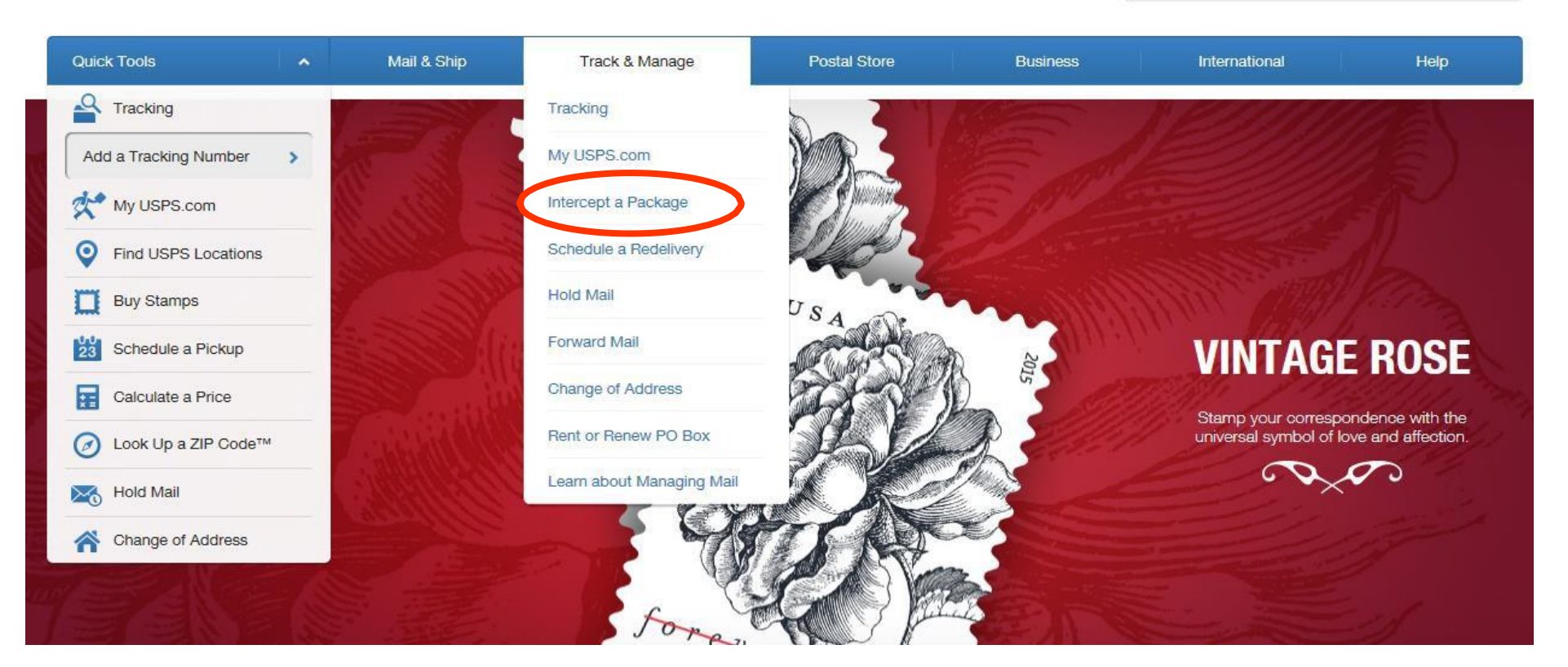

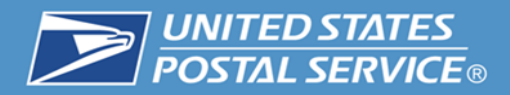

**5. The customer enters the USPS tracking barcode number for the item they want intercepted. The customer then selects "Check Now" to see if the item is eligible for intercept service.**

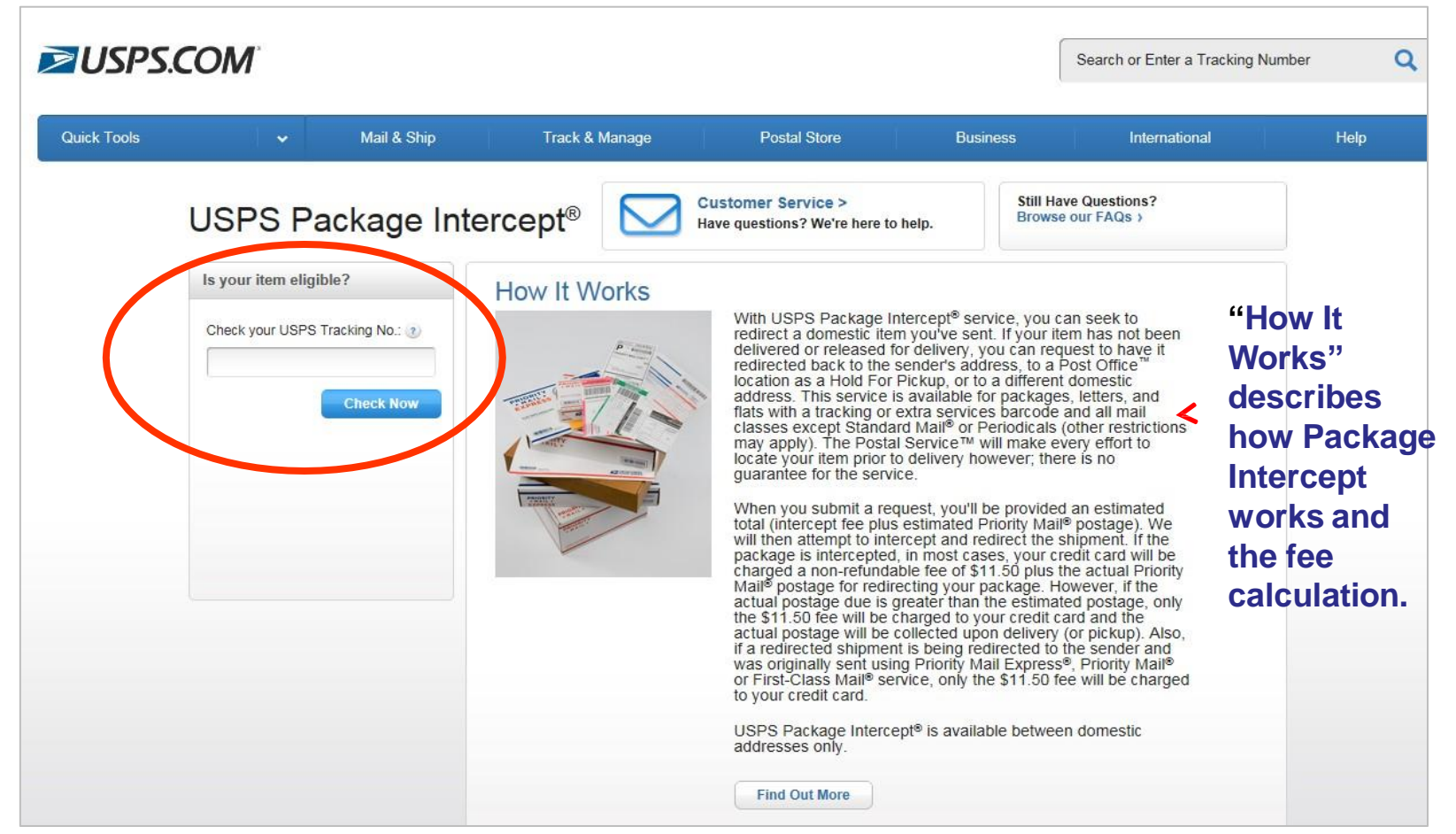

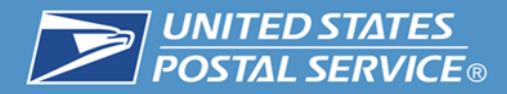

### **USPS Package Intercept® Application (USPS.com)**

 **USPS tracking numbers with a commercial Channel Application Identifier of 92 or 93 in the barcode cannot be intercepted through USPS.com.**

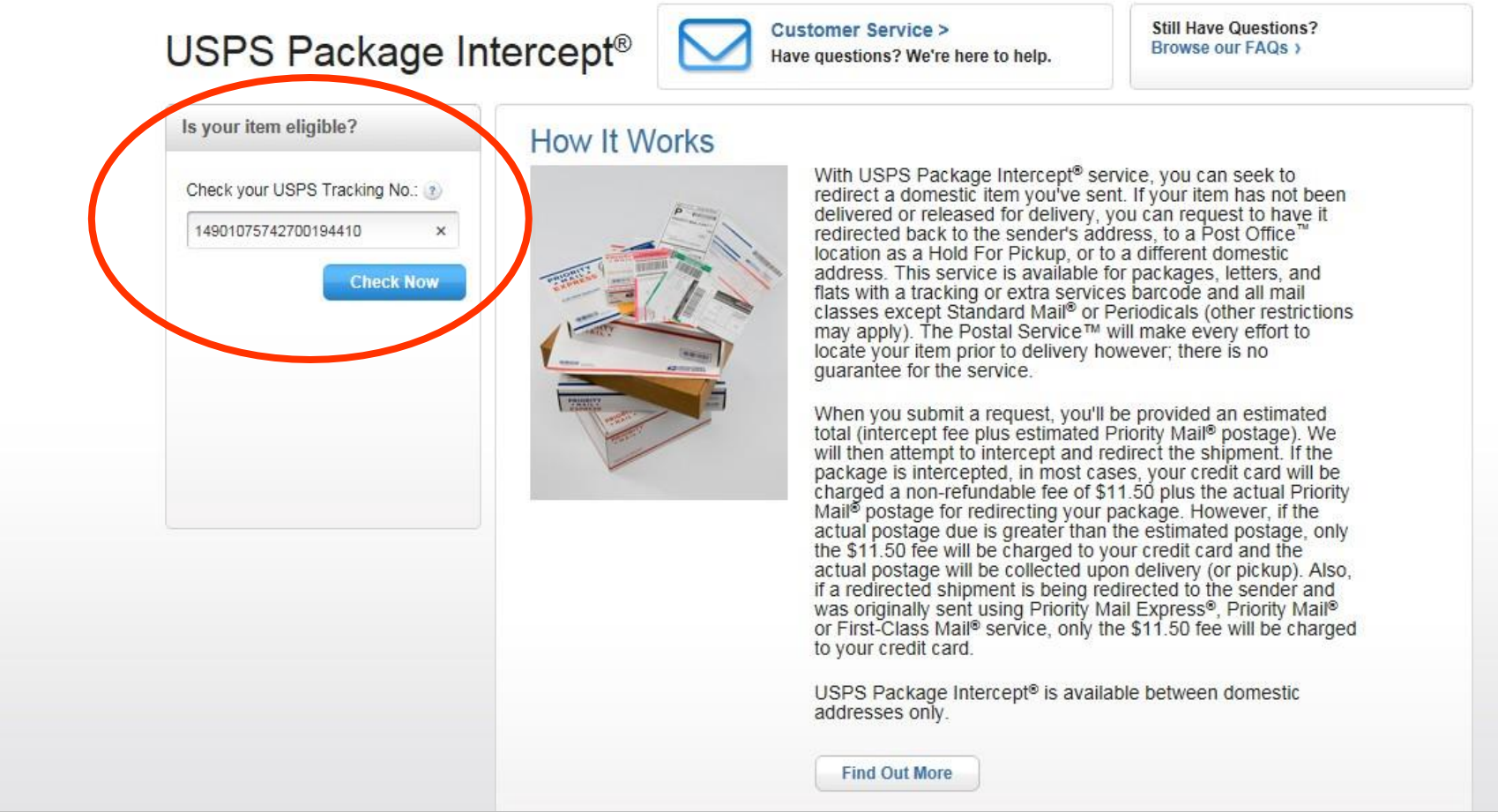

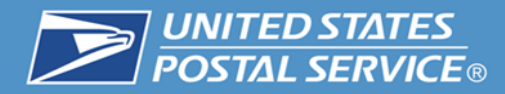

#### **6. If an item is eligible, the customer is prompted to "Create a Request".**

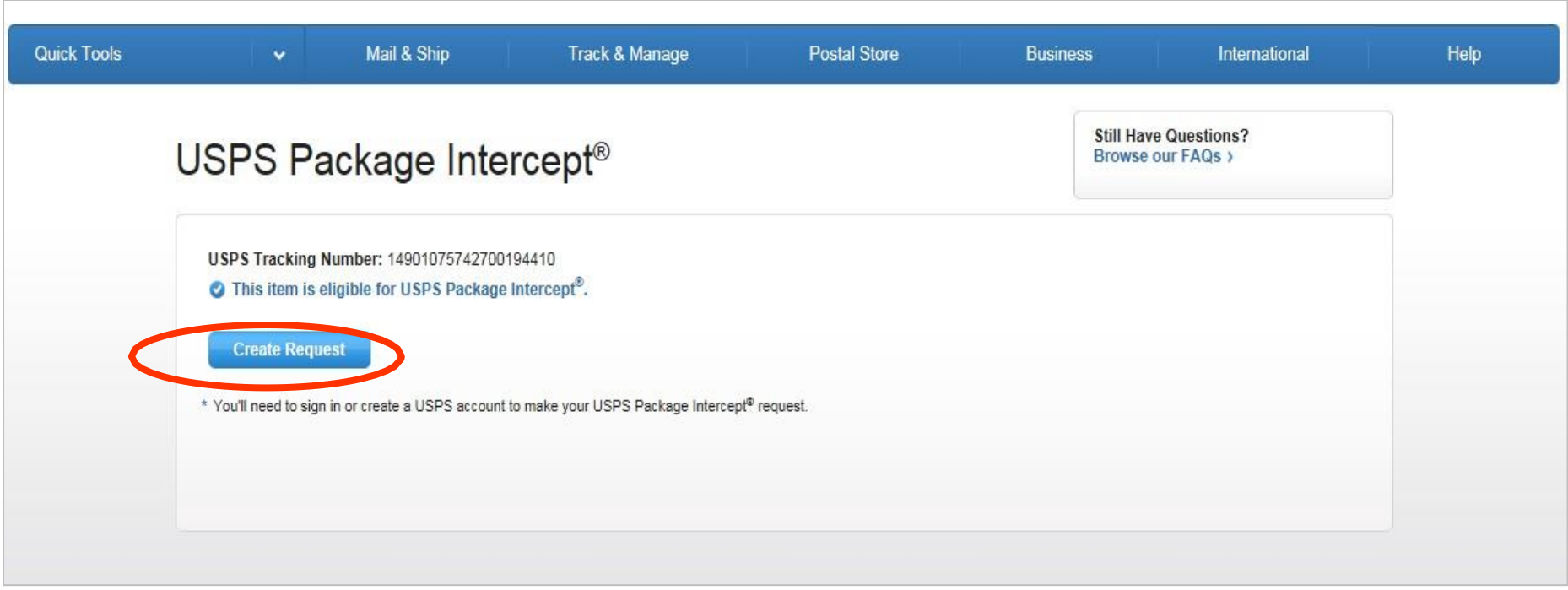

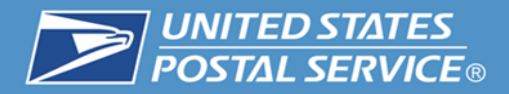

### **7. Customer enters the address information for the original shipping label. The customer then selects the "Confirm Address" button to validate the address.**

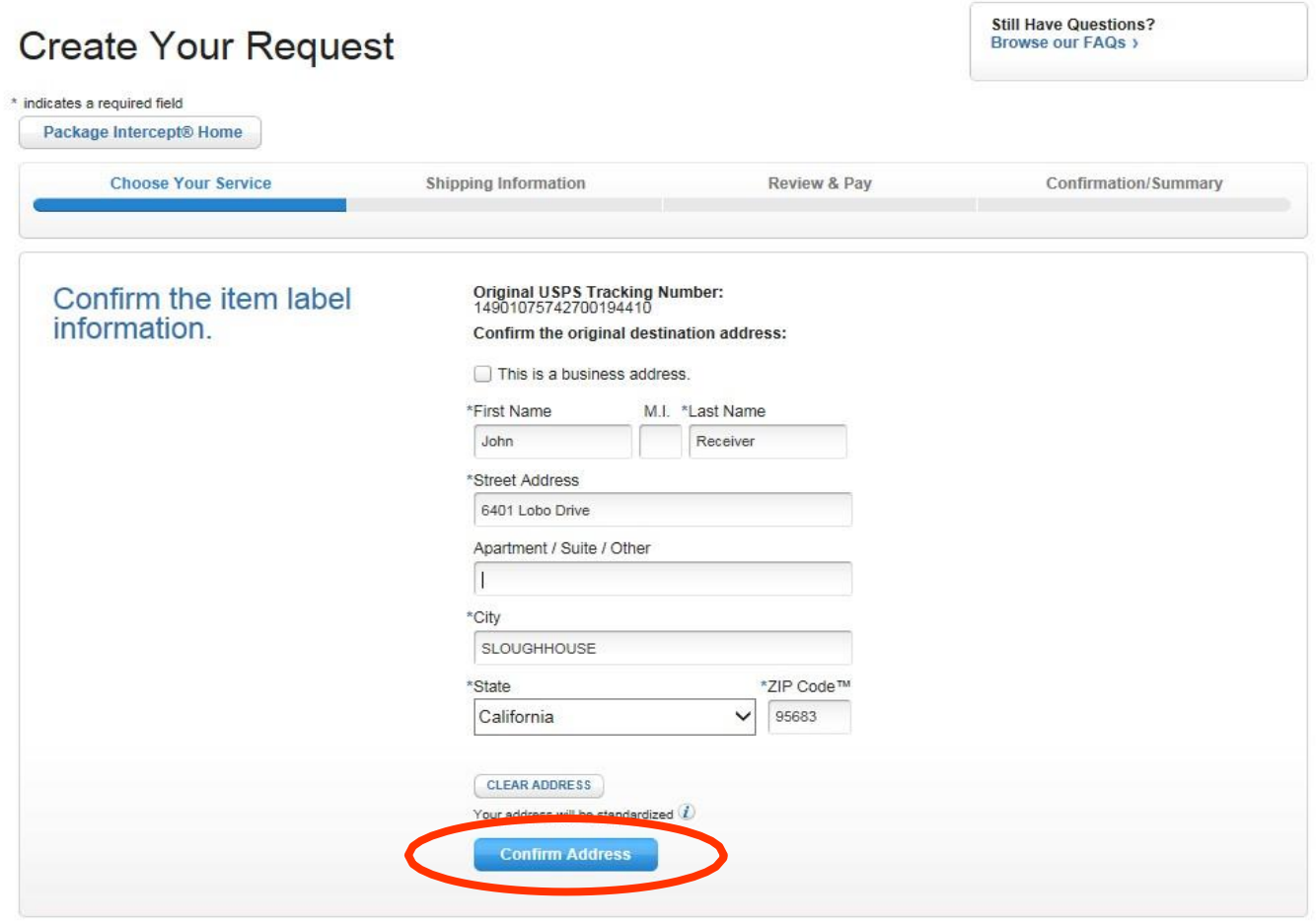

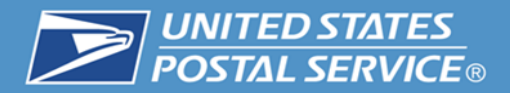

### **8. The address is validated against the Address Management System (AMS) database. Once validated, the customer is then asked to "Choose a Service Option."**

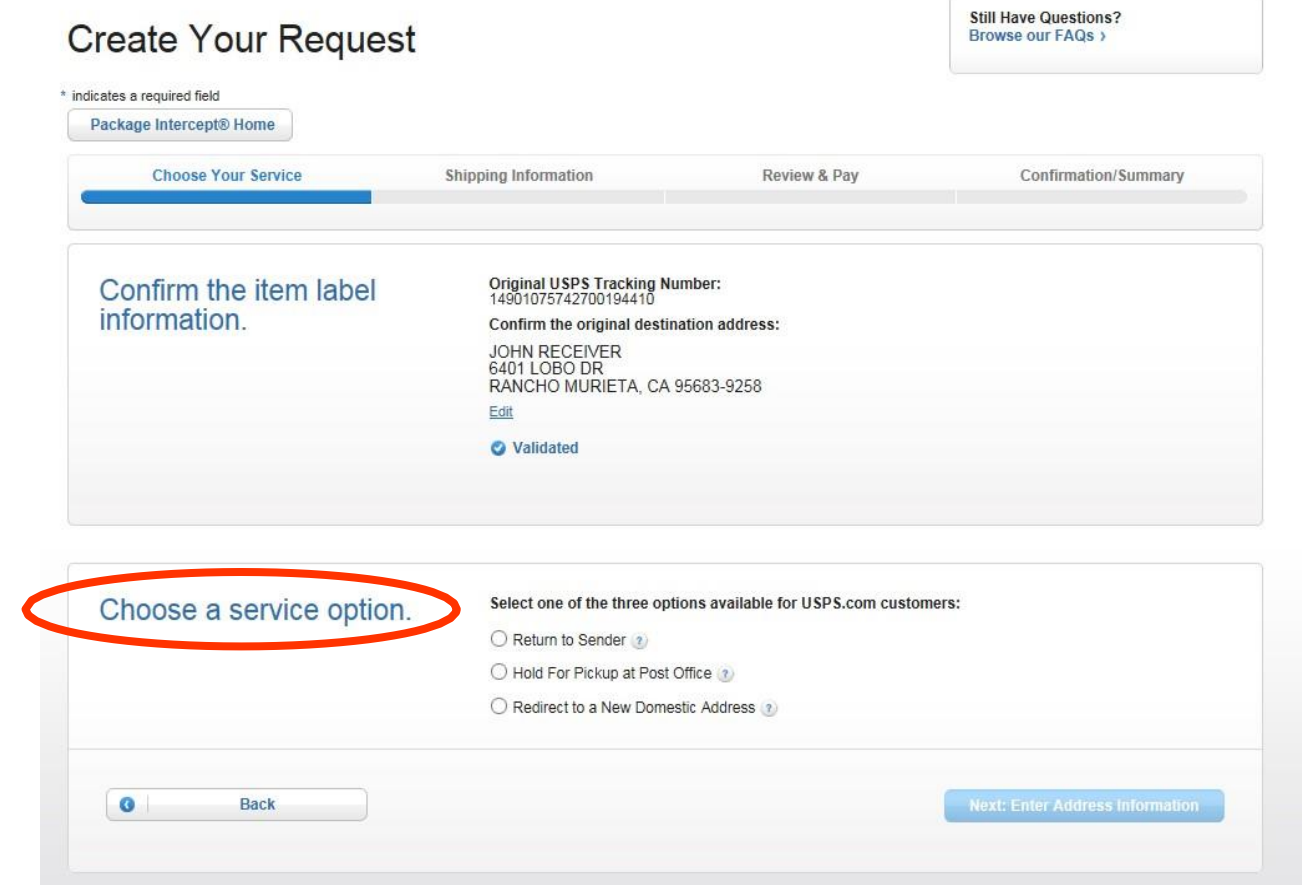

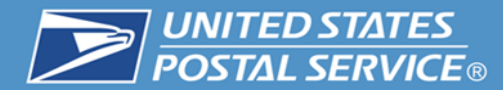

# **USPS Package Intercept® Application (USPS.com)**

#### **"Return to Sender" Service Option**

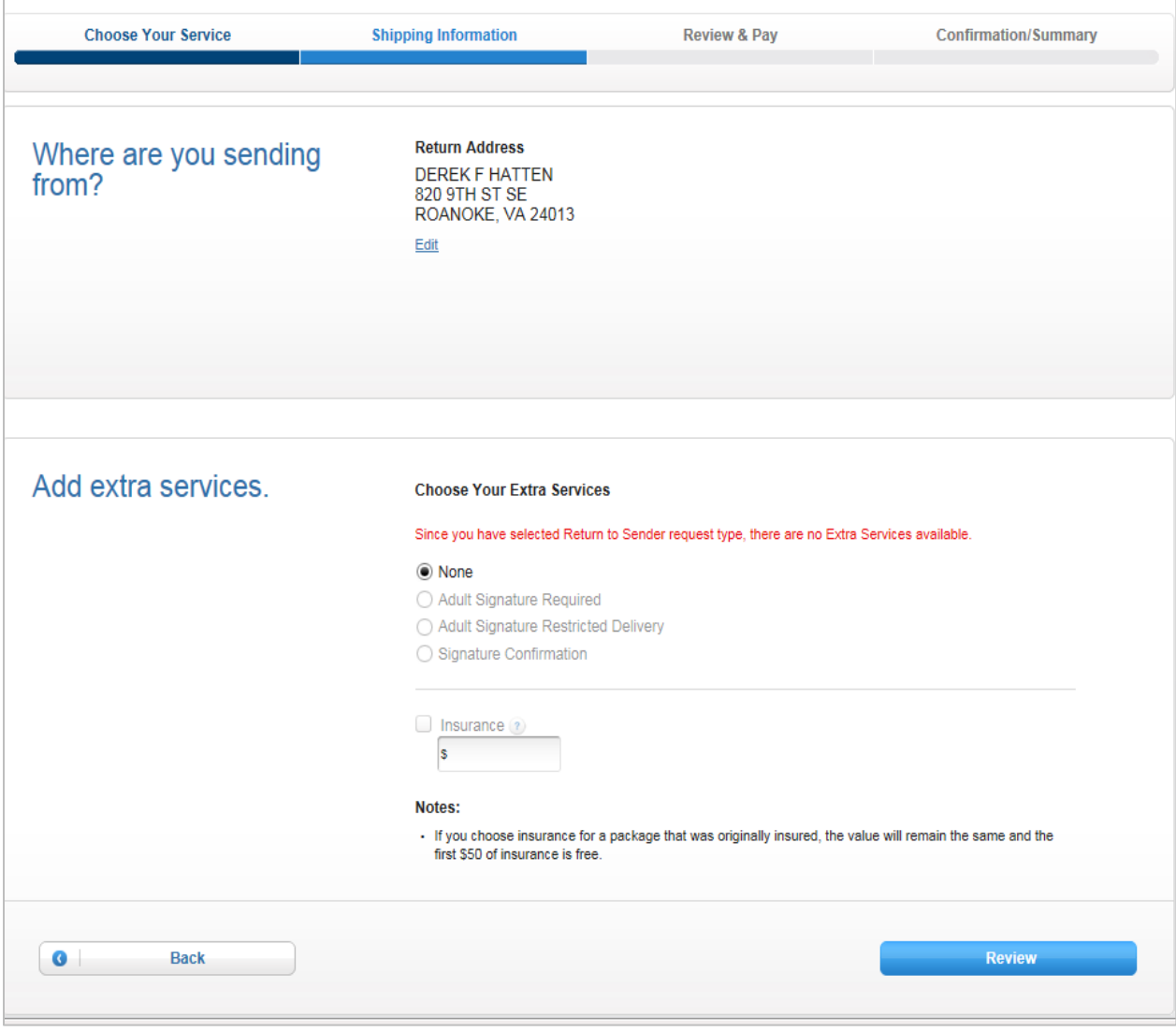

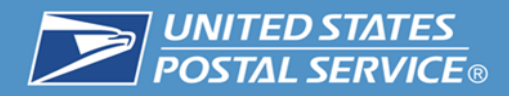

#### **USPS Package Intercept® Application (USPS.com)**

#### **"Re-direct to a new domestic address" Service Option**

# **"Hold For Pickup at a Post Office Service" Option**

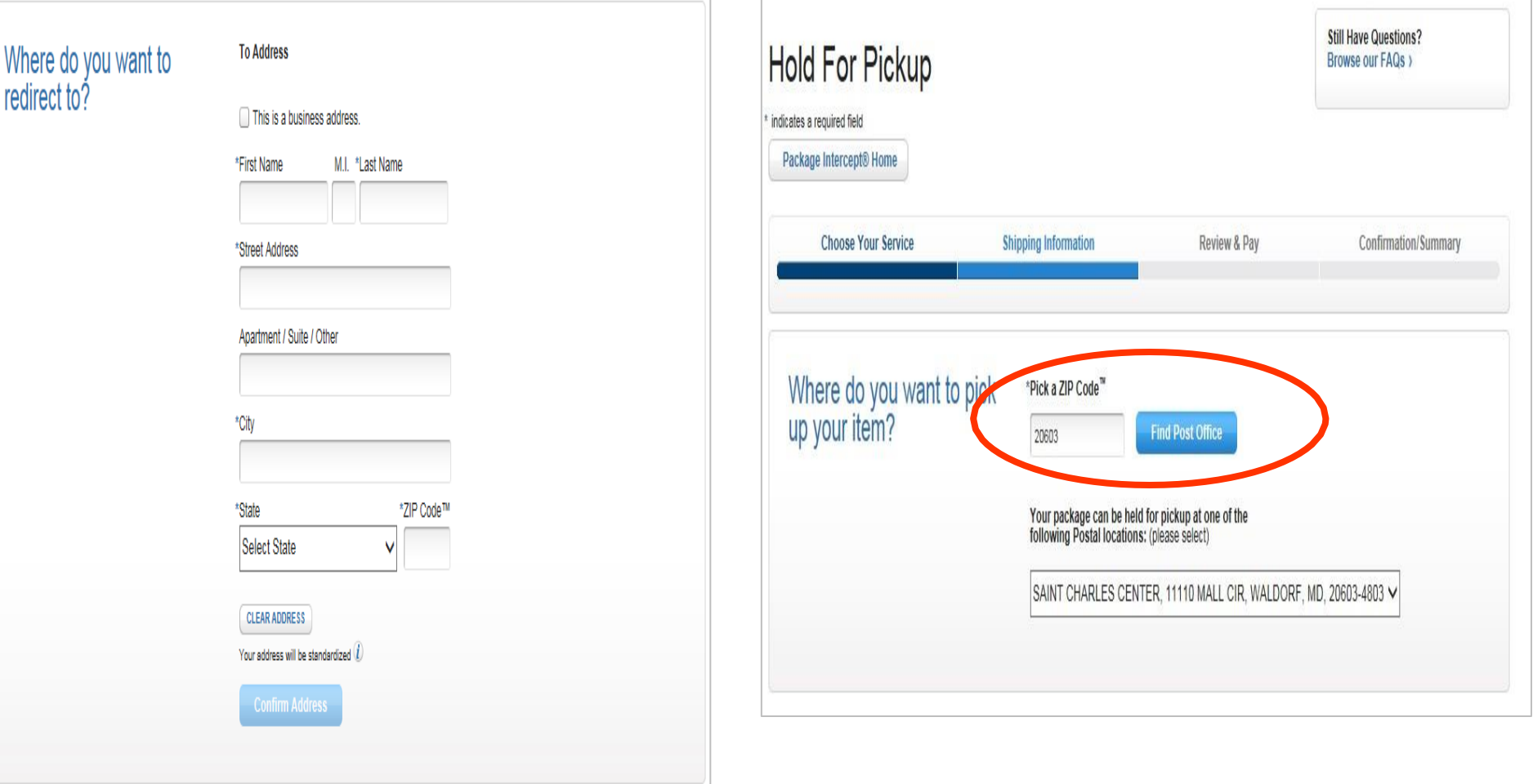

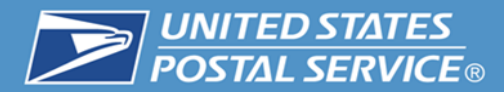

#### **9. Review Details and check the "I have read, understand and agree to the Terms and Conditions" check box.**

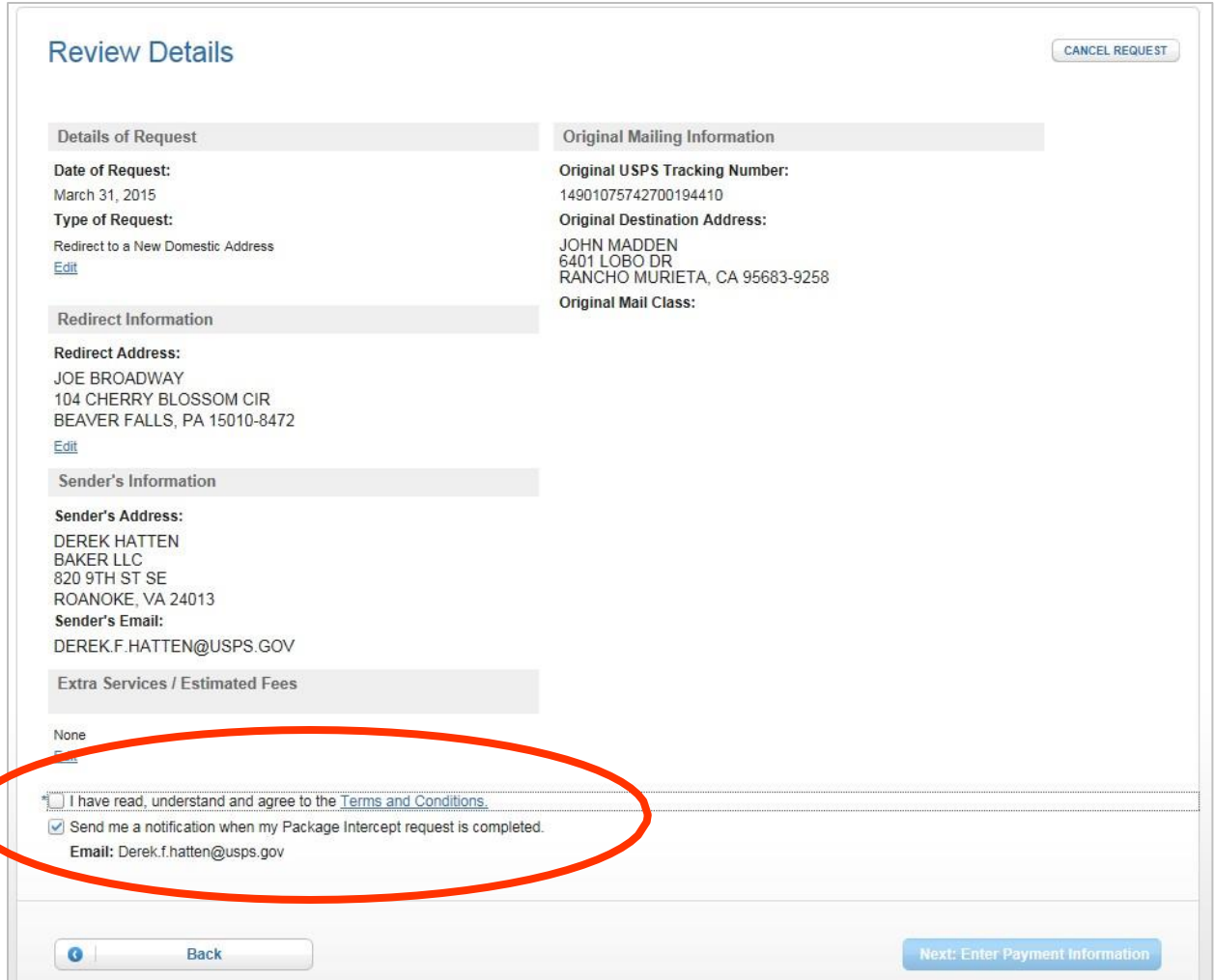

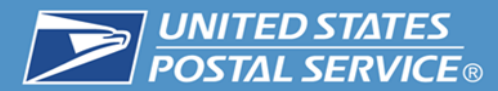

#### **USPS Package Intercept® Application (USPS.com)**

#### **10. Click the "Enter Payment Information" button.**

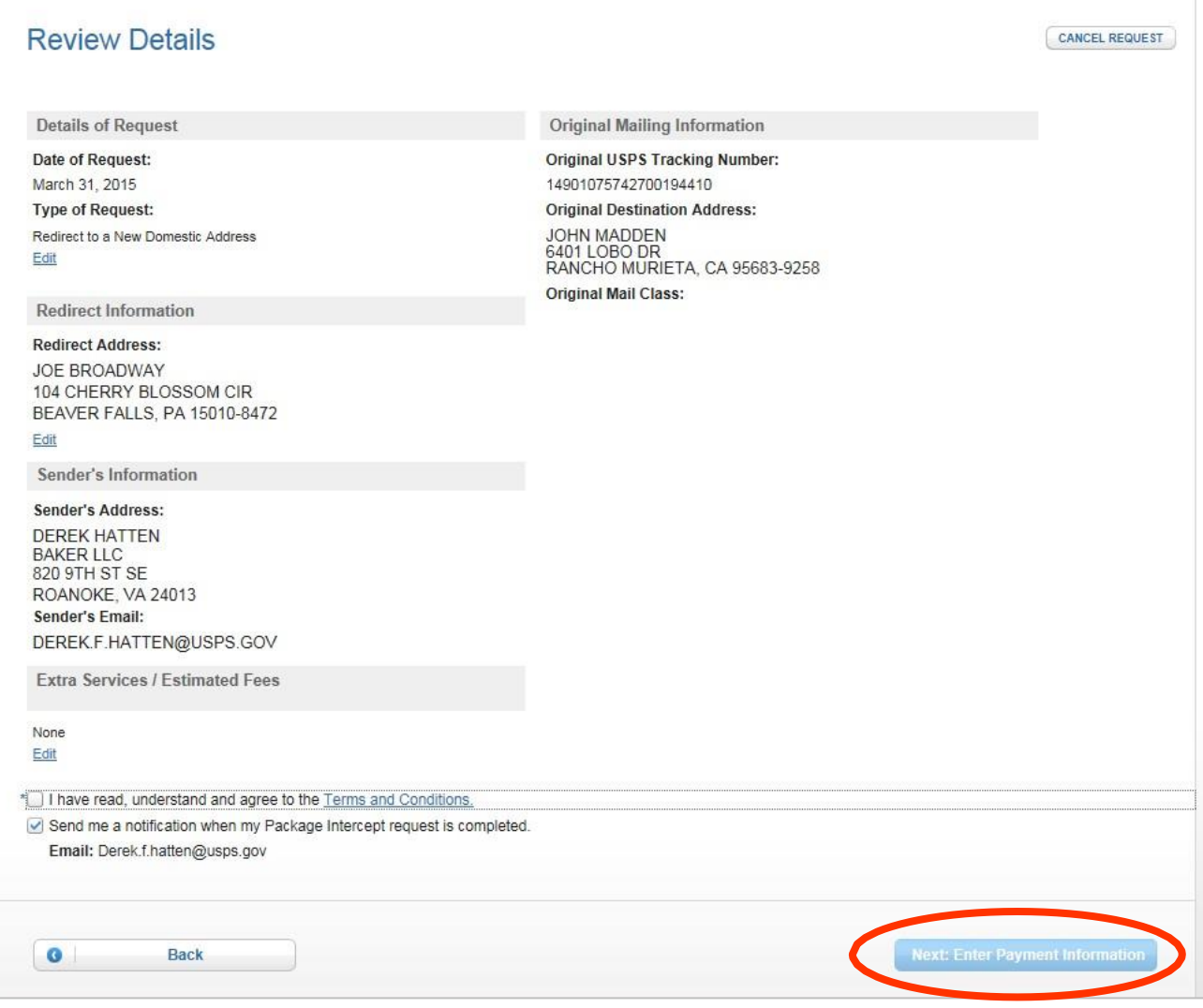

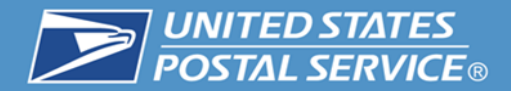

# **My Post Office (MyPO) Tasks (Internal Use Only)**

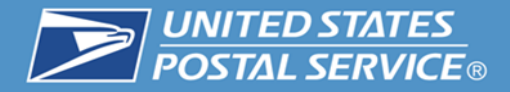

#### **1. Click the "Tasks" link.**

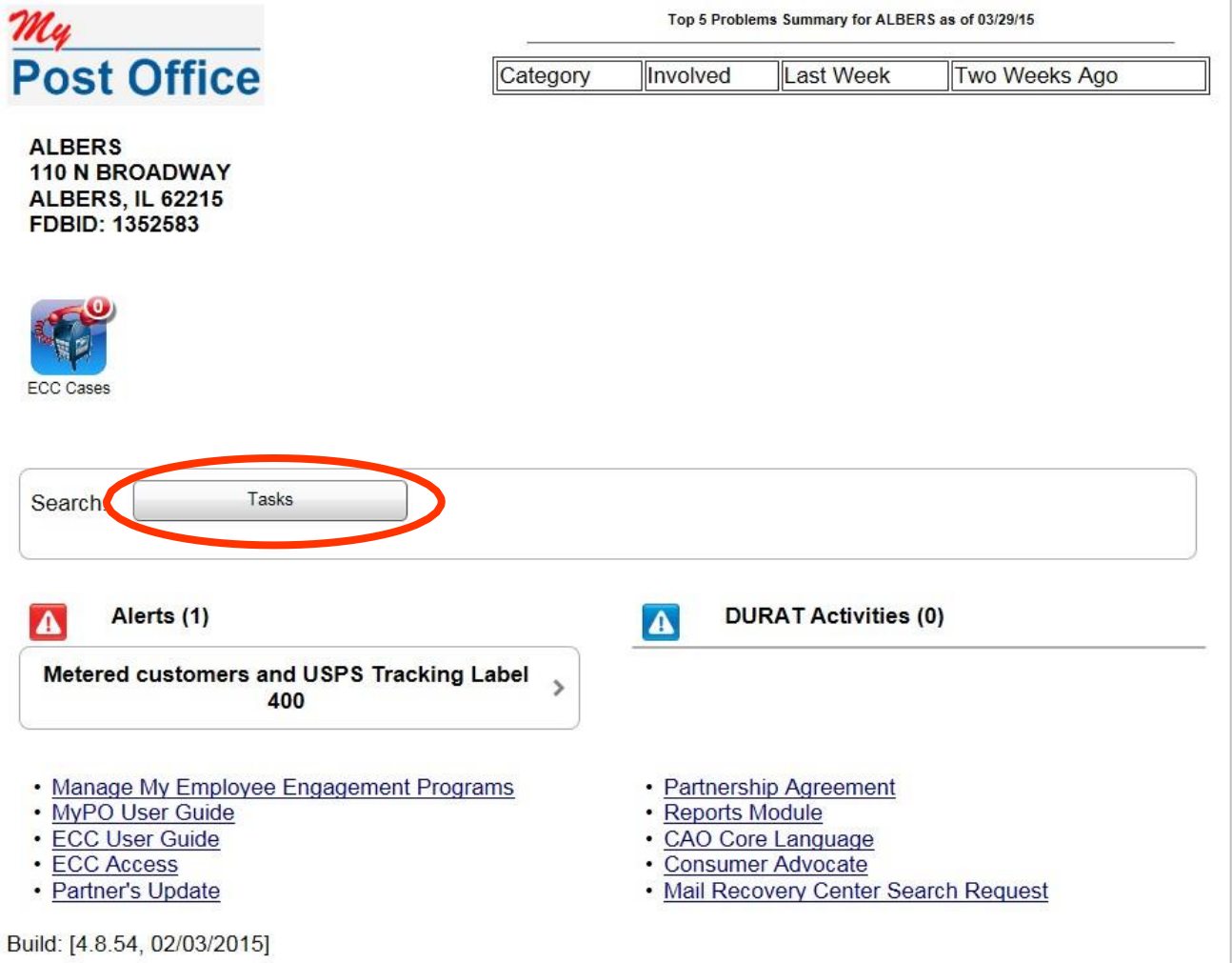

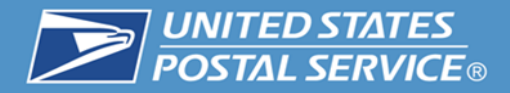

#### **2. Select the "Package Intercept" task.**

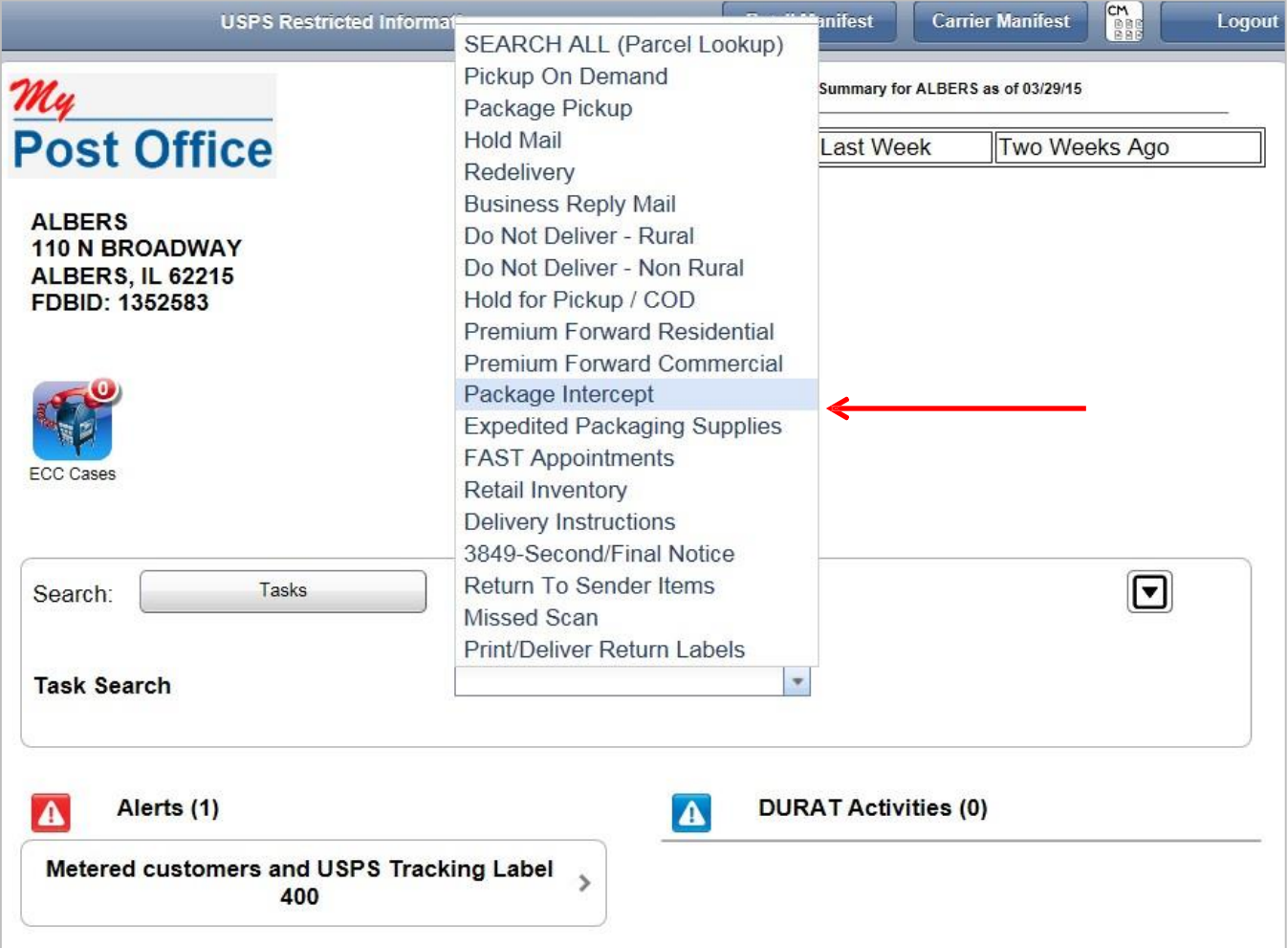

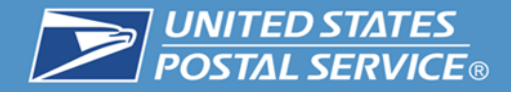

#### **Package Intercept requests are listed.**

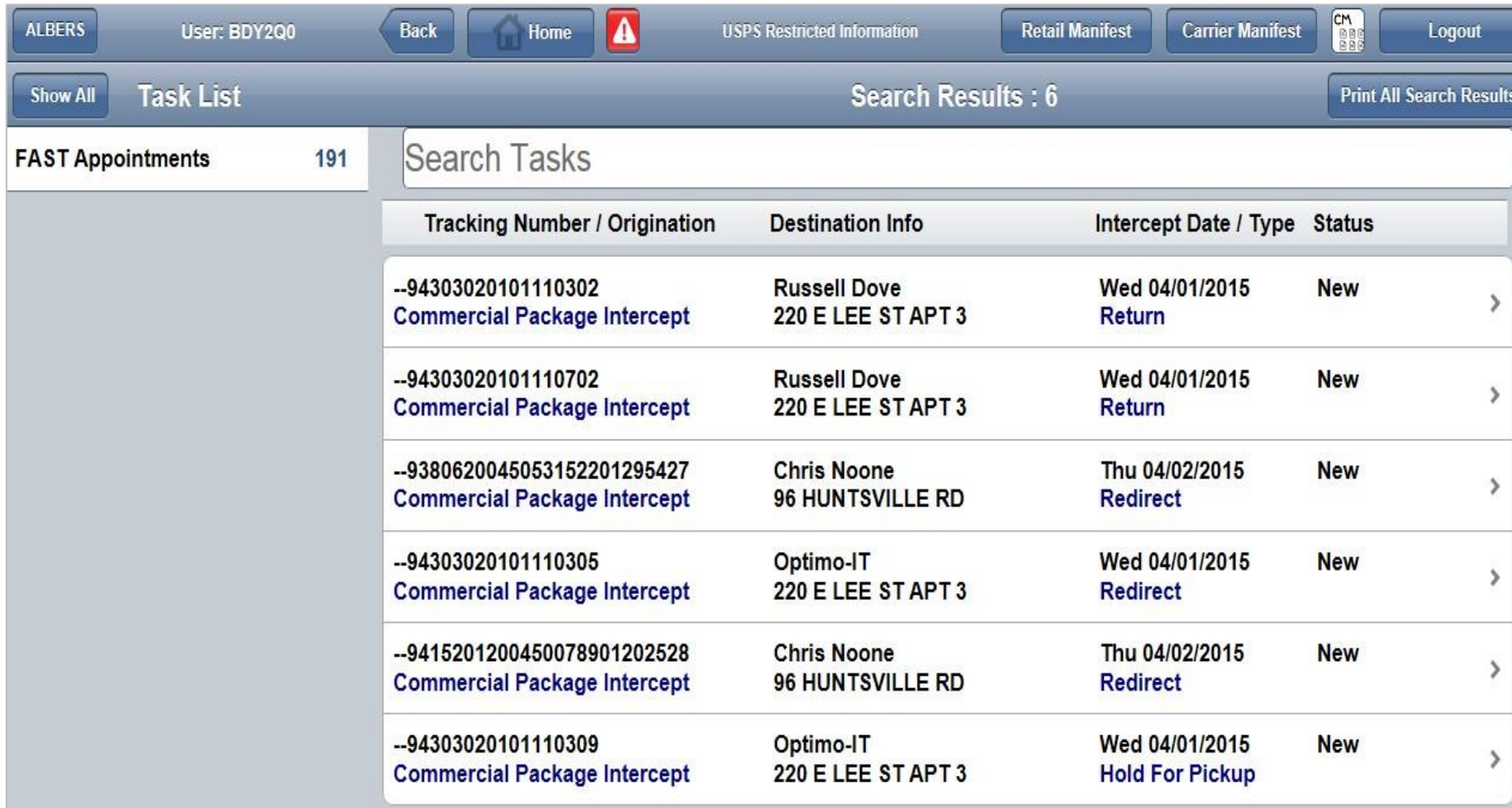

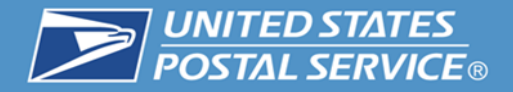

#### **3. Upon successful interception, the supervisor closes the Package Intercept task.**

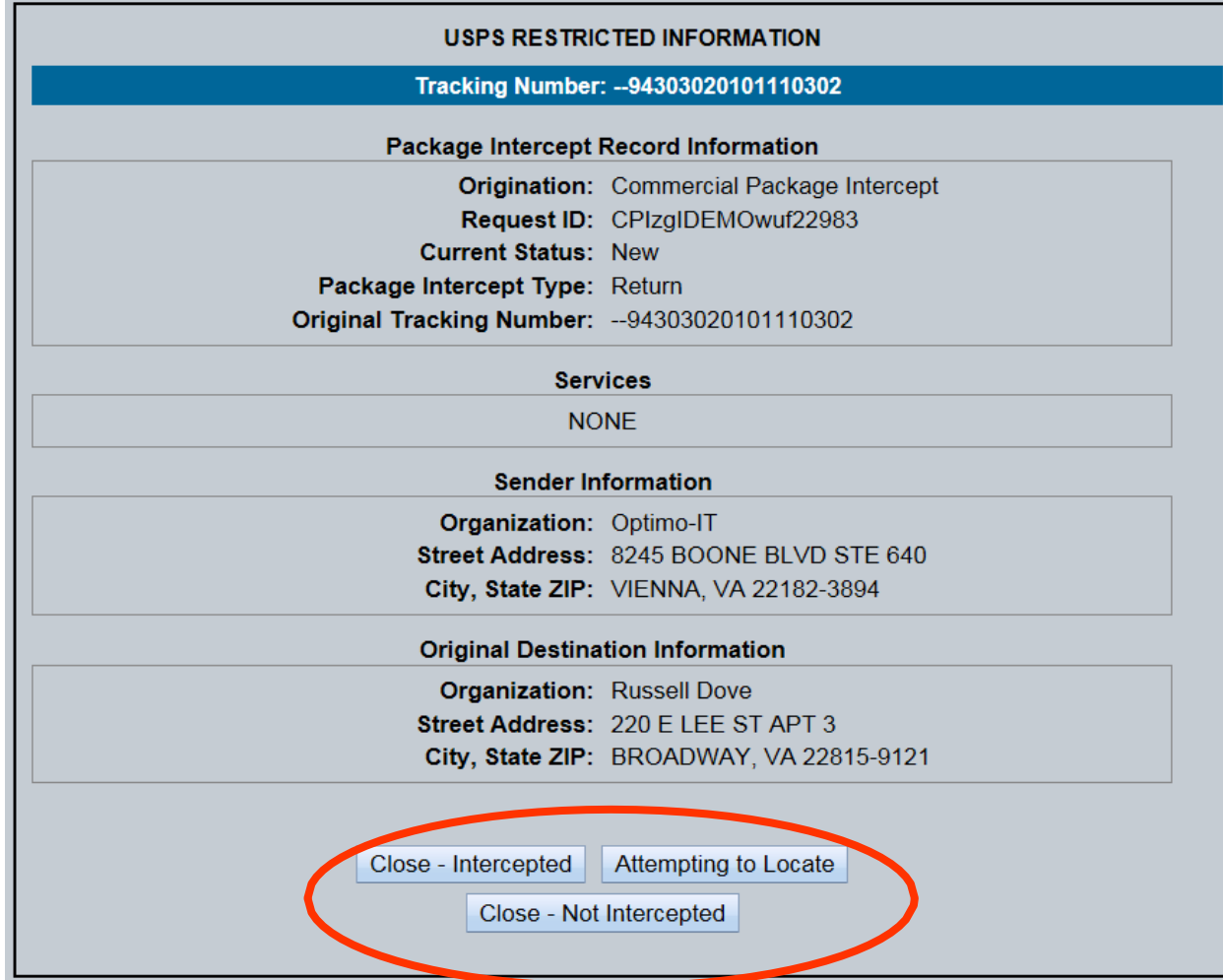

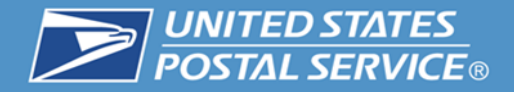

#### **Follow the prompts.**

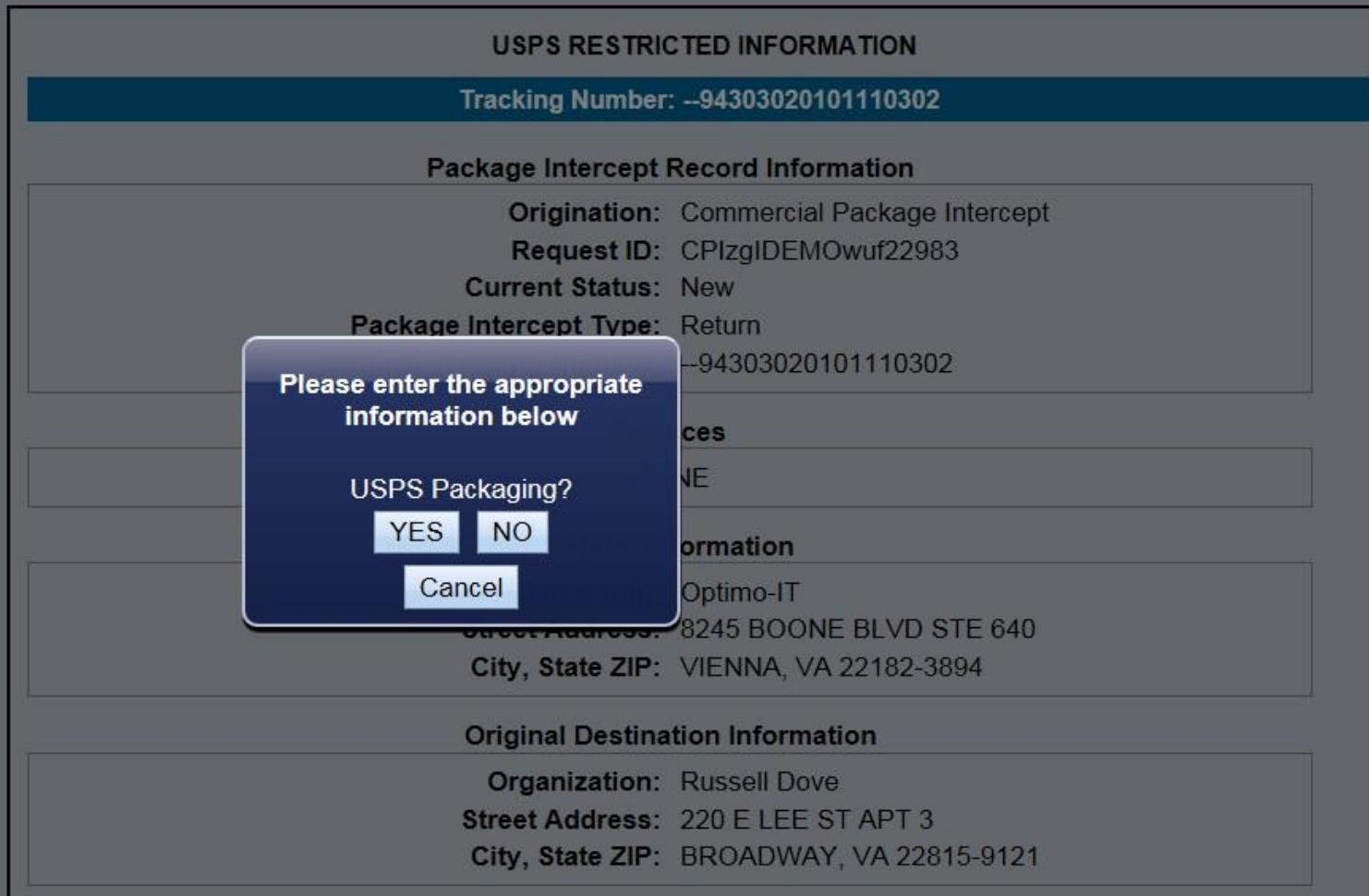

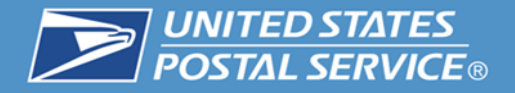

## **4. Answer questions regarding the Container type and weight. This will assist in calculating the postage.**

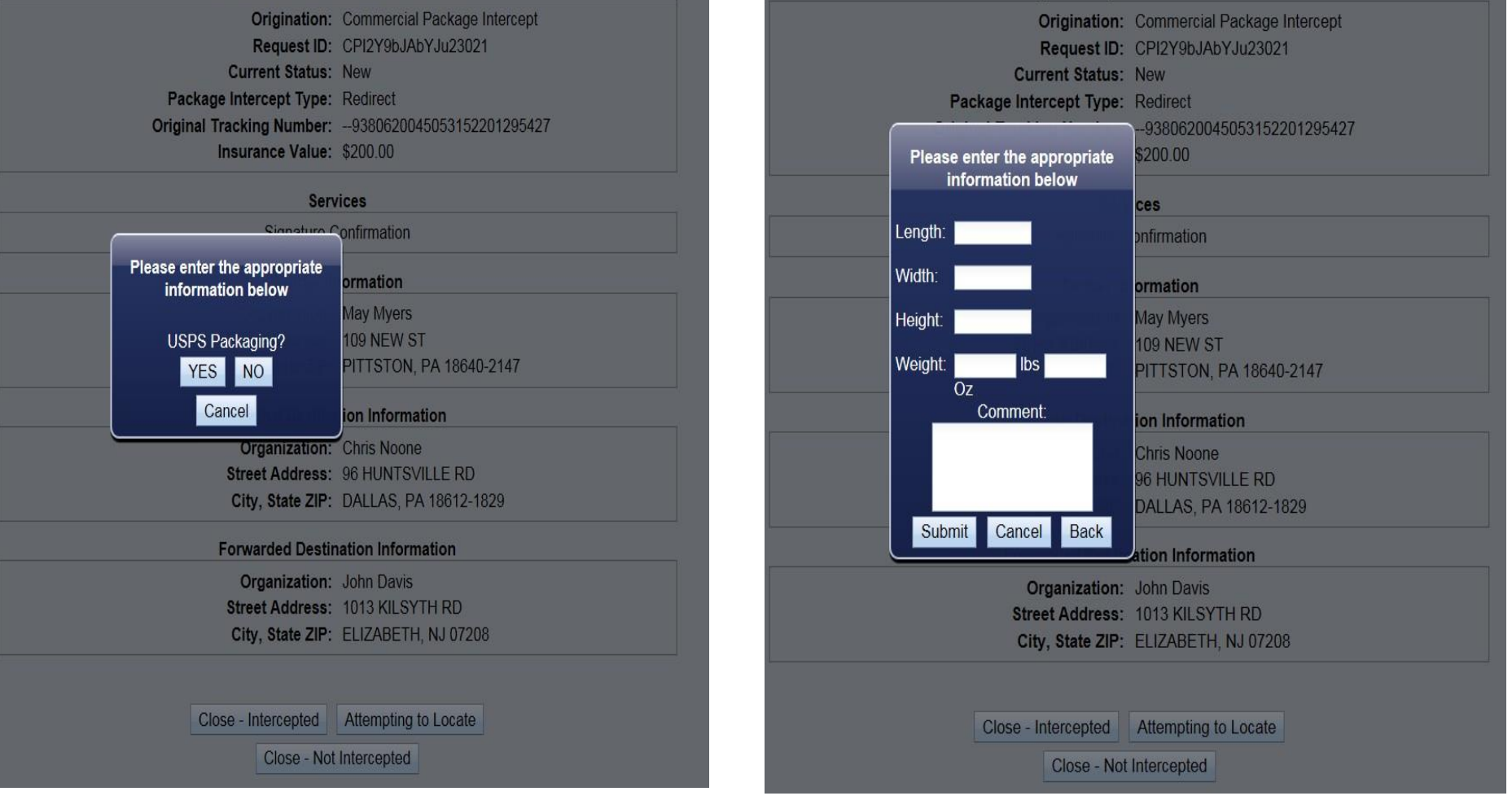

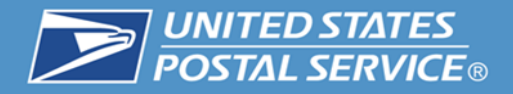

#### **Provides a listing of USPS container types and weight.**

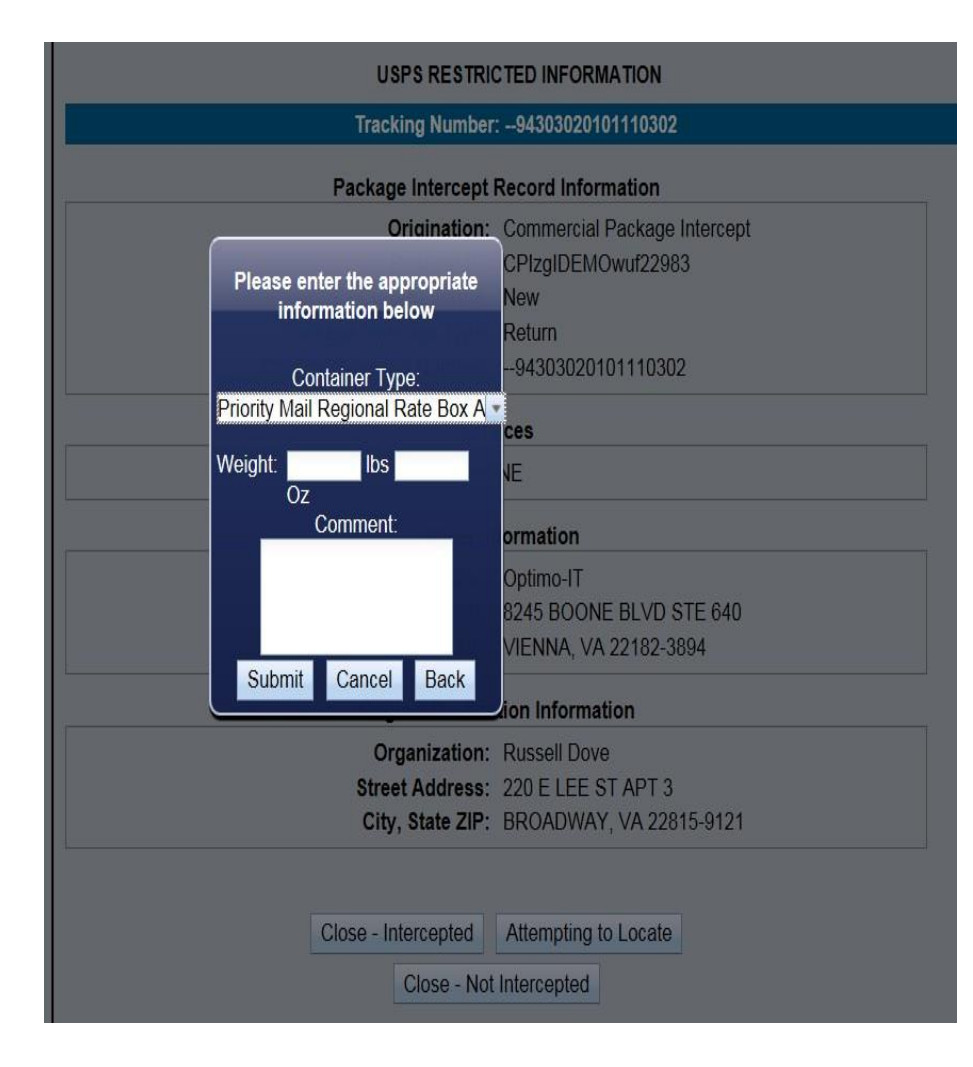

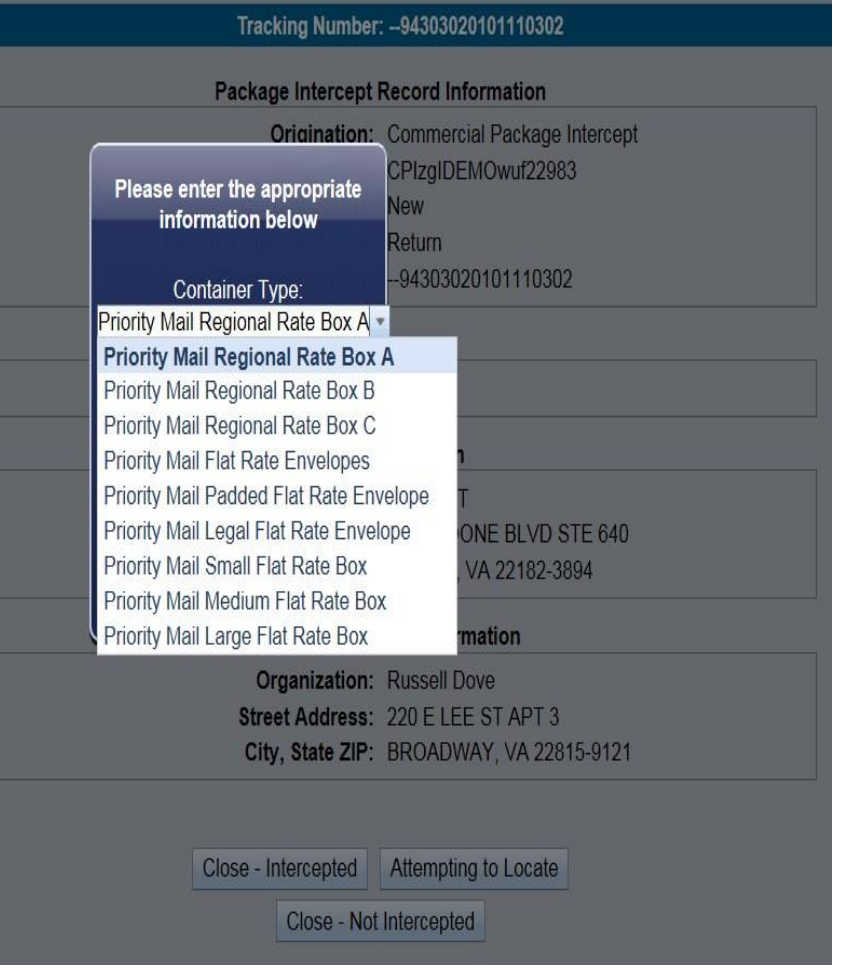

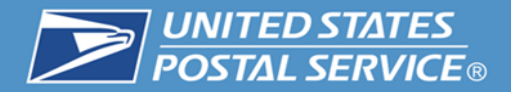

#### **Successful Intercept closed in MyPO.**

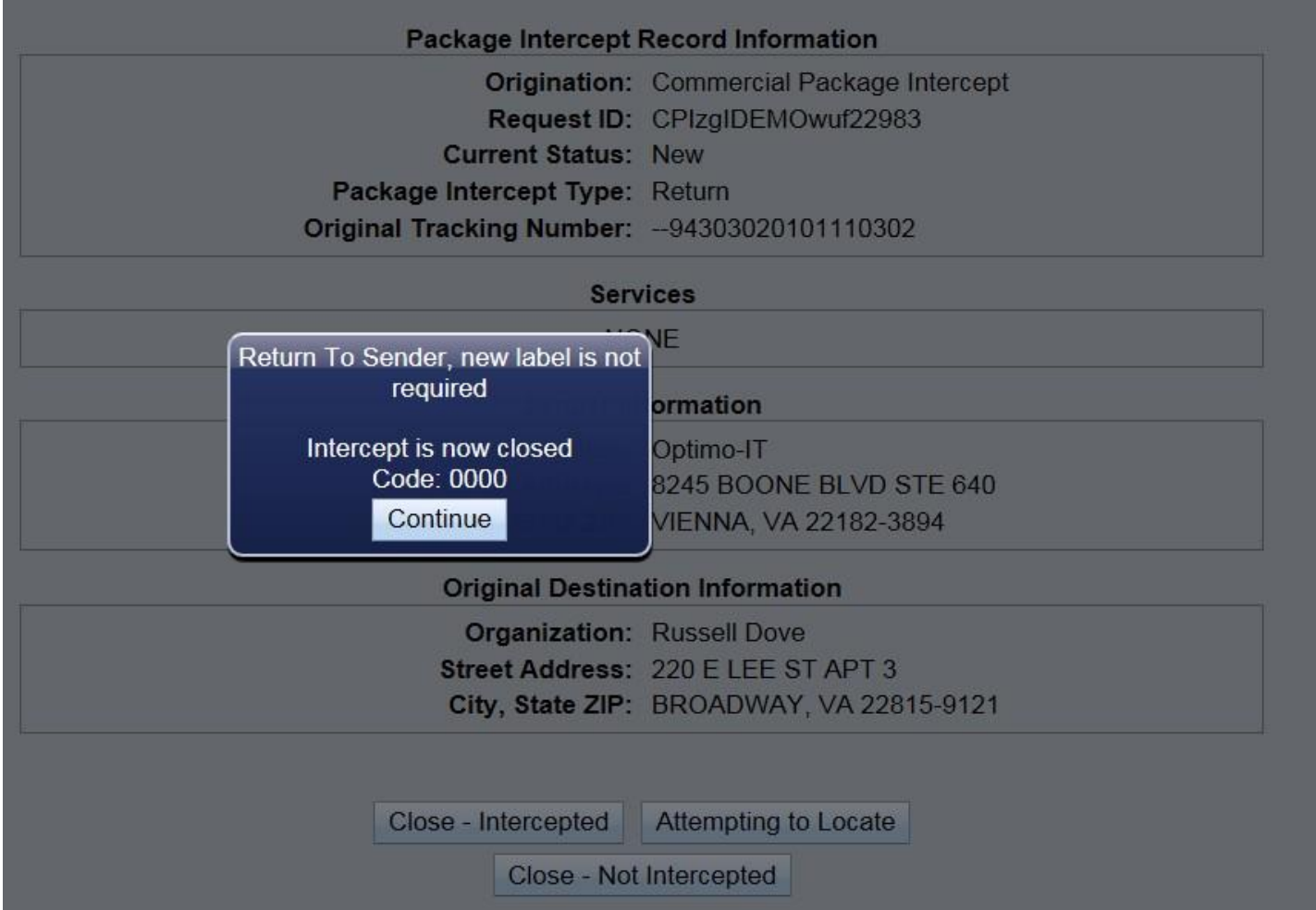

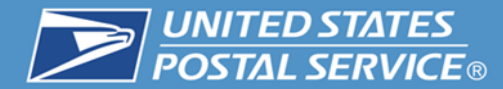

# **USPS Package Intercept Alerts Scanning Equipment**

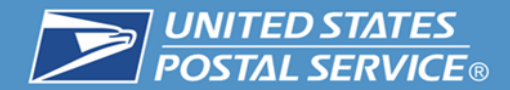

# **USPS Package Intercept Alerts**

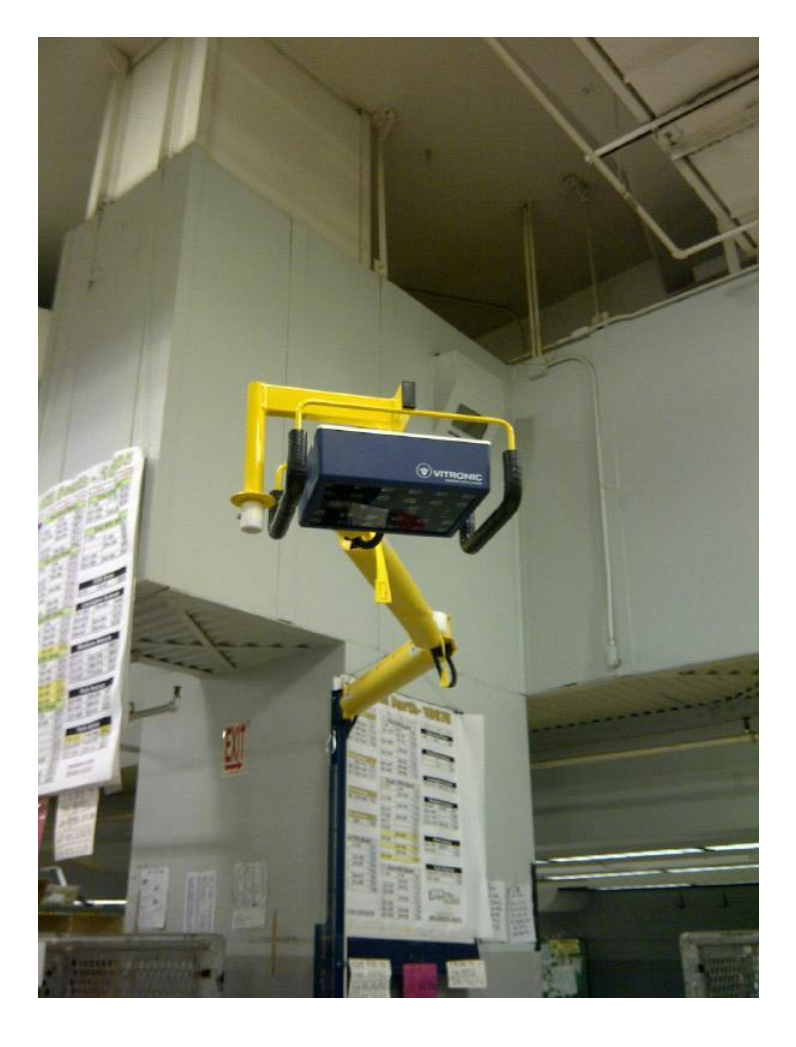

#### **Passive Adaptive Scanning System (PASS)** 57

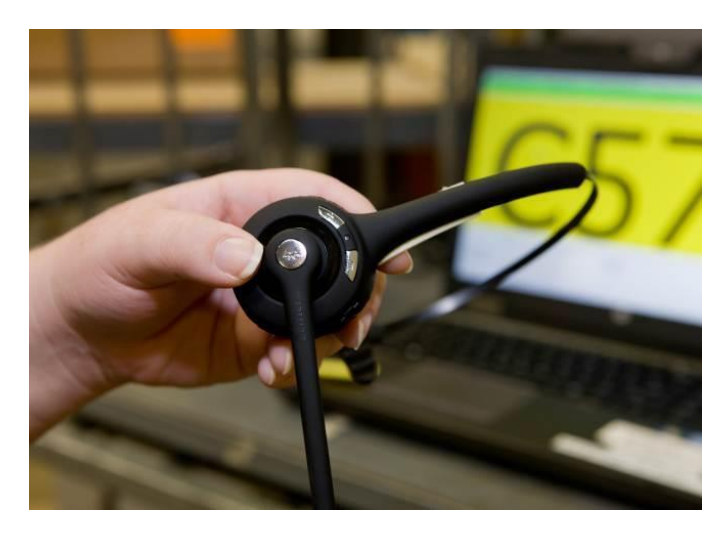

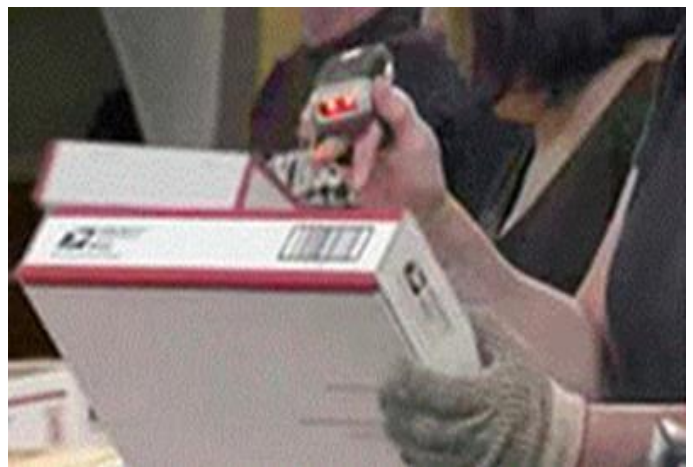

**Delivery Scheme-less** 

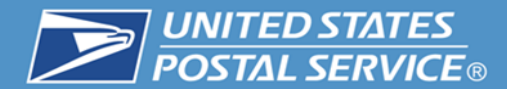

# **USPS Package Intercept Alerts**

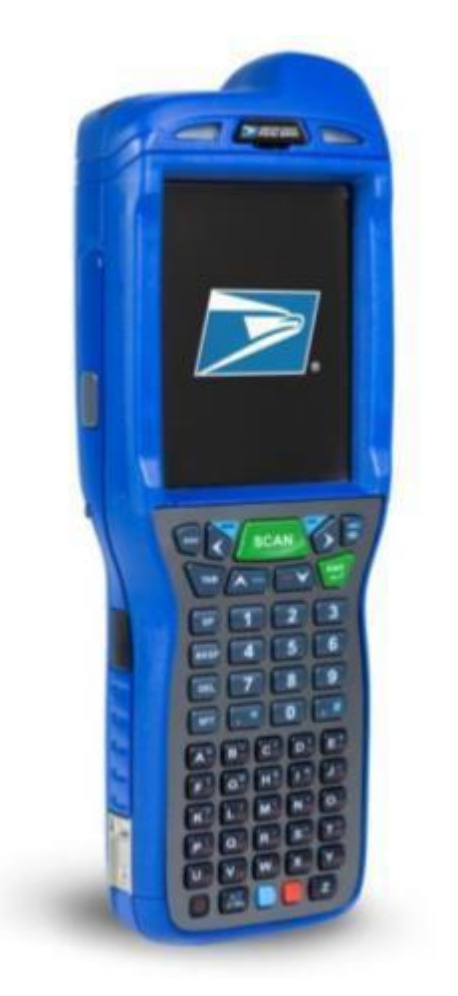

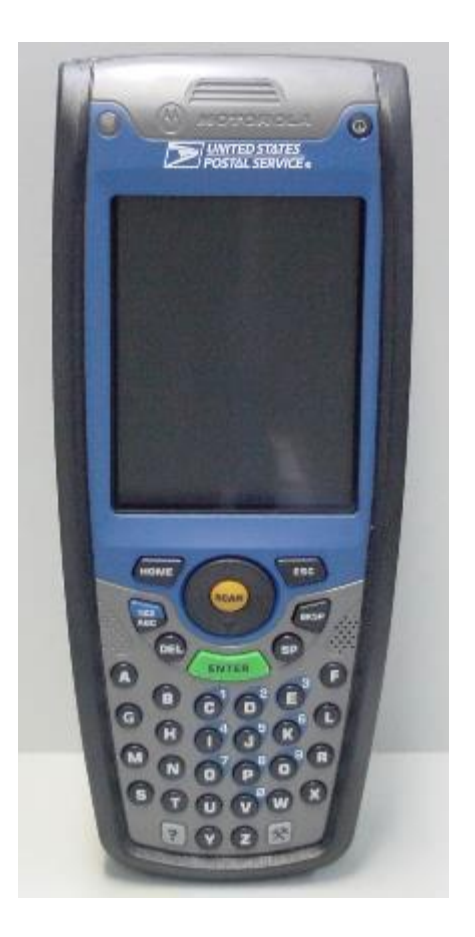

#### **Mobile Delivery Device (MDD) Intelligent Mail Device (IMD)**

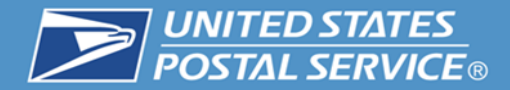

# **Customer Notifications**

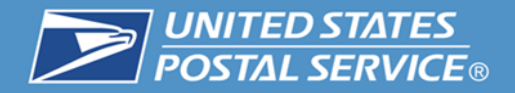

# **Customers receive notifications when the request is submitted and if package is found letting them know the cost that will be charged to their credit card.**

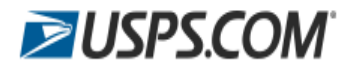

Order #: 0160190007

Hello Derek Hatten,

Thank you for using USPS.com.

We received your Package Intercept Request.

The total price is an estimate based on the weight, dimensions, and mail class of your package. The actual postage is determined after your package arrives at vour local Post Office™ and is weighed and rated.

USPS does not charge your credit card until the package's actual postage is determined. USPS only charges the estimated amount or less.

If the actual postage is more than the estimated postage. USPS will notify you by email or text and the entire actual postage price must be paid with cash, check, or Money Order when your package arrives.

Example: If your estimated postage is \$11.50 but the actual postage is \$13.50, you must pay the carrier \$13.50 with cash, check or Money Order when your package arrives.

Your request details are below. Note: You cannot edit or cancel this request

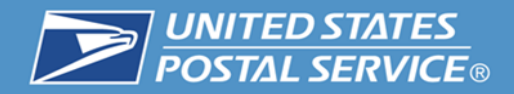

# **USPS Package Intercept request notification through USPS.com.**

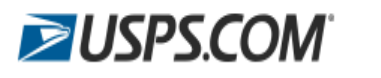

Order #: 0160190007

**Hello Derek Hatten.** 

Thank you for using USPS.com.

We received your Package Intercept Request.

The total price is an estimate based on the weight, dimensions, and mail class of your package. The actual postage is determined after your package arrives at vour local Post Office™ and is weighed and rated.

USPS does not charge your credit card until the package's actual postage is determined. USPS only charges the estimated amount or less.

If the actual postage is more than the estimated postage. USPS will notify you by email or text and the entire actual postage price must be paid with cash, check, or Money Order when your package arrives.

Example: If your estimated postage is \$11.50 but the actual postage is \$13.50, you must pay the carrier \$13.50 with cash, check or Money Order when vour package arrives.

Your request details are below. Note: You cannot edit or cancel this request

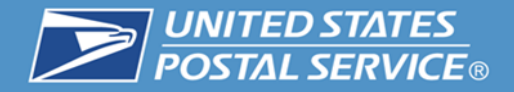

# **USPS Package Intercept Notification for single request through BCG.**

#### **BUSPS.COM**

#### **USPS Package Intercept Notification**

04/07/2015 03:00:28

Dear Derek Derek.

Below are the details of your Package Intercept request(s):

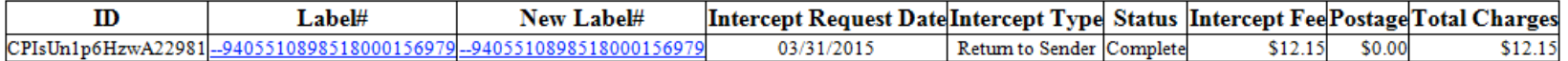

**Large Batches Pending** 

File Name Submitted Total Records In Progress Successful Unsuccessful Link to Results

This is an automated email. Please do not reply to this email.

For detailed information about your USPS Package Intercept requests, please view your USPS Package Intercept account history at USPS - Business Customer Gateway.

Thank you for shipping with the U.S. Postal Service. Explore our products and services at USPS.com.

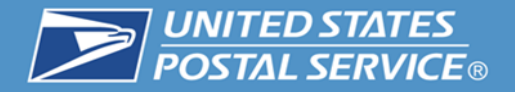

## **USPS Package Intercept Notification for multiple requests using a file upload through BCG.**

#### **ENSPS.COM**

#### **USPS Package Intercept Notification**

03/19/2015 23:14:56

Dear Derek Hatten.

Below are the details of your Package Intercept request(s):

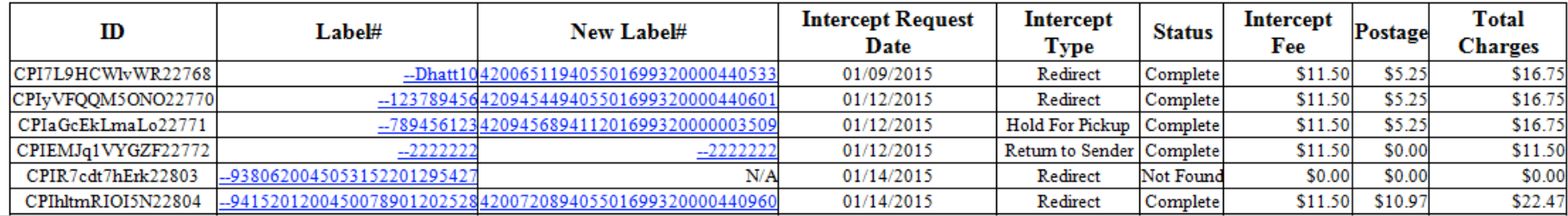

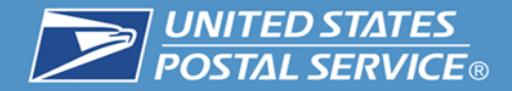

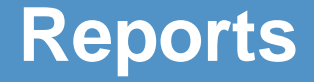

# **Reports (Internal Only)**

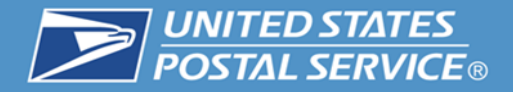

#### **USPS Package Intercept Reports (Internal)**

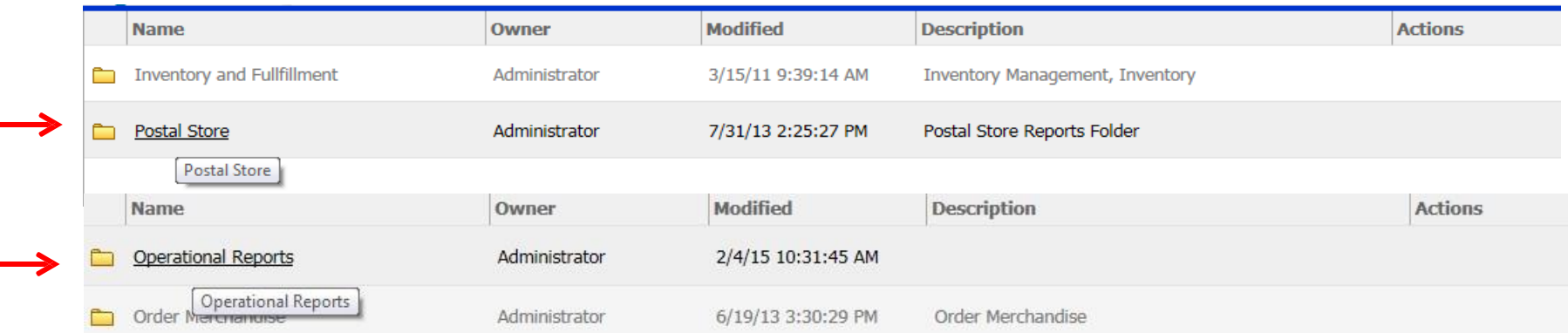

#### **There are three (3) standard reports for USPS Package**

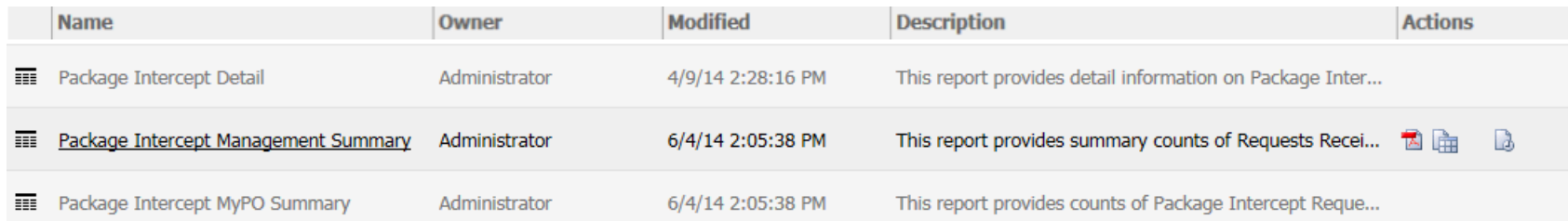

# **USPS Package Intercept Webinar Question and Answer Session**

#### **United States Postal Service**

**Derek F. Hatten Product Development Specialist Shipping Products and Services**

# **USPS Package Intercept Webinar**

# **The webinar is now concluded**

67

**RIBBS Website: https://ribbs.usps.gov**

Tuesday, April 14, 2015